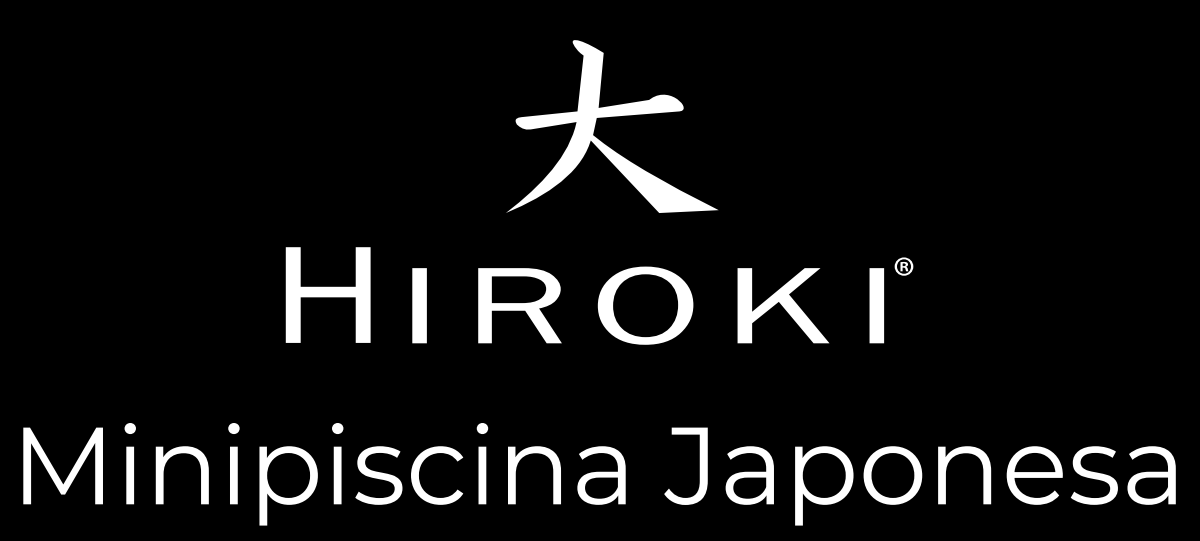

# MANUAL DE CONEXIÓN WIFI

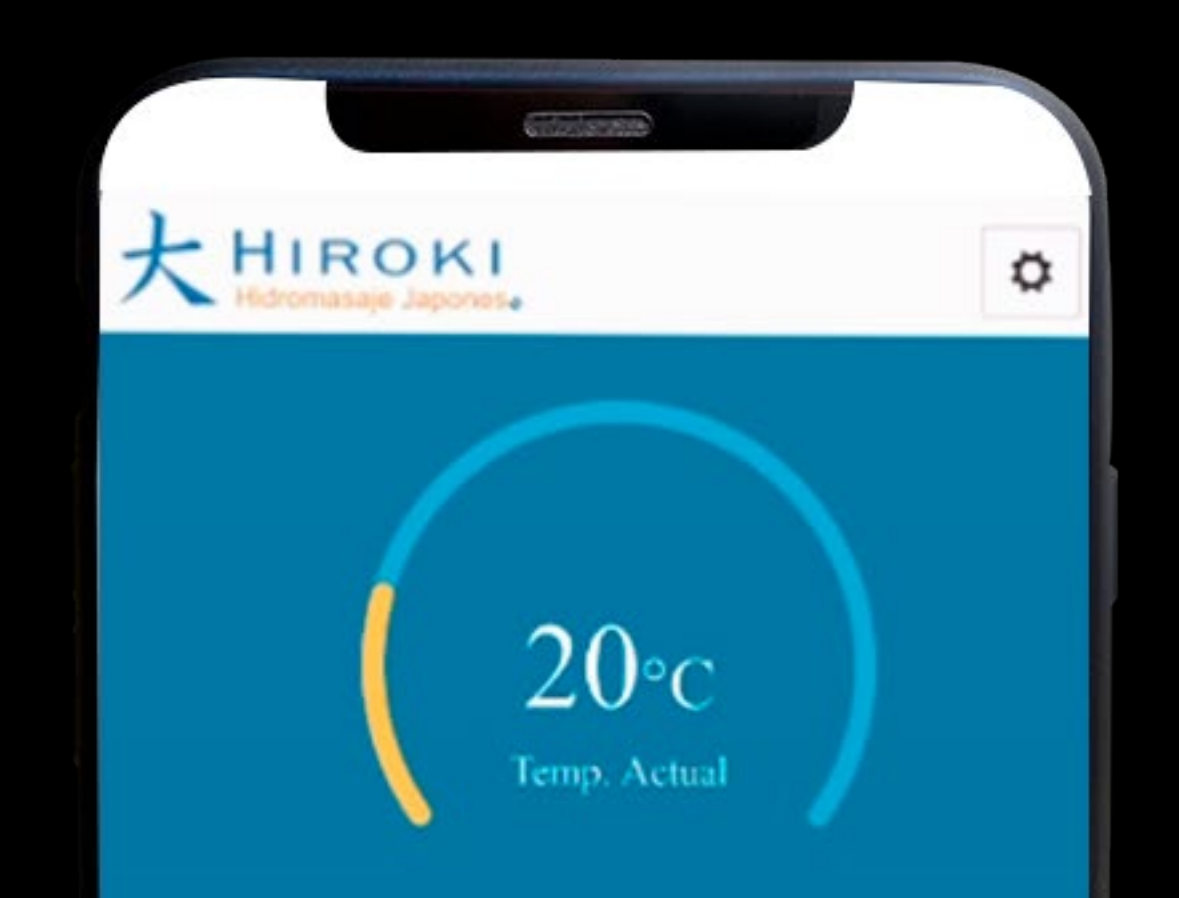

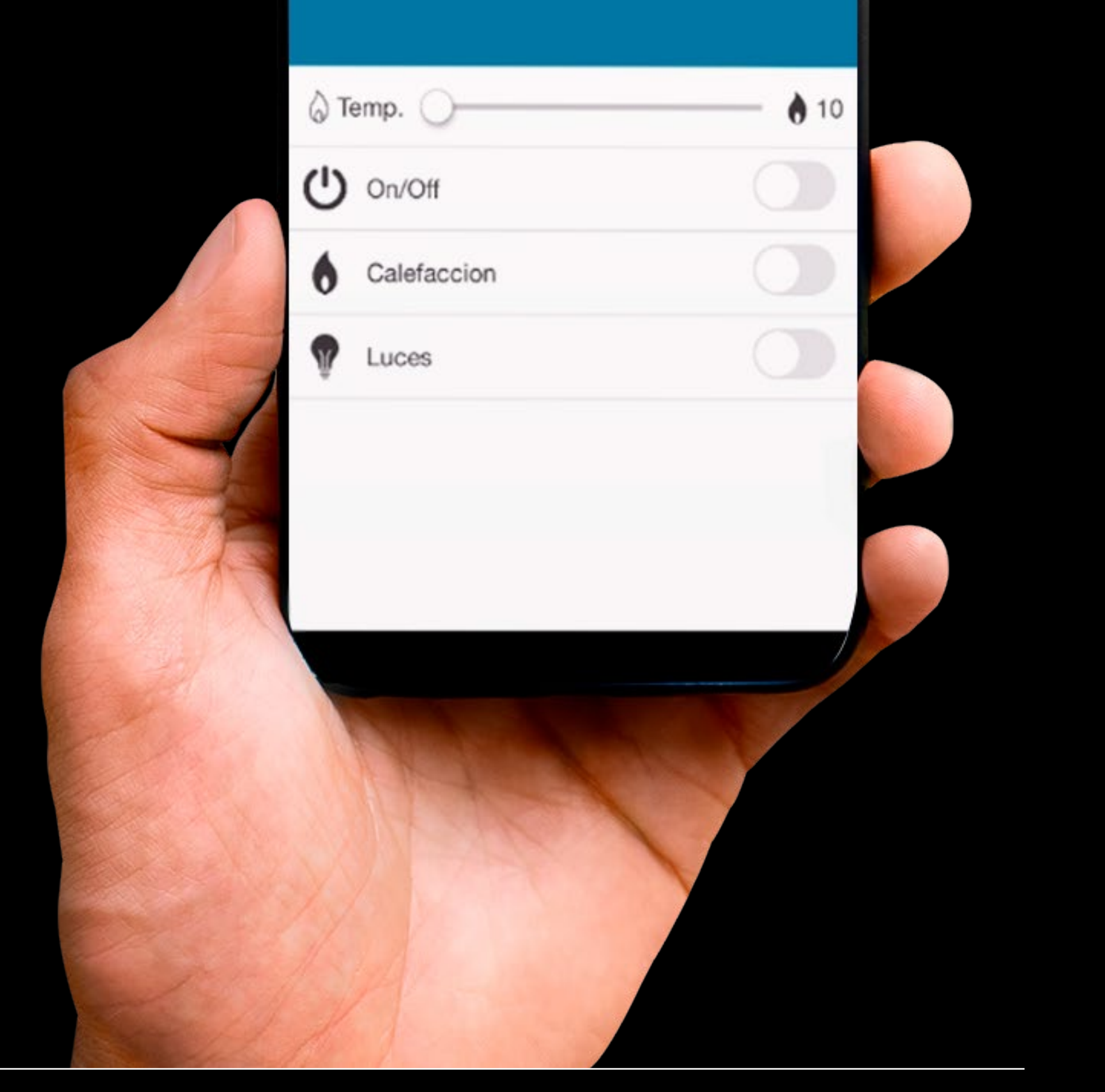

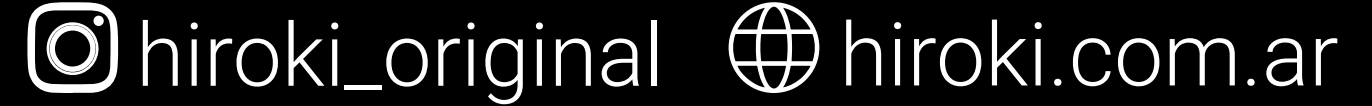

### Expertos en Relajación

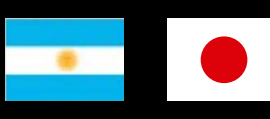

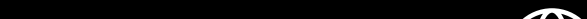

Funcionamiento de la pantalla ..................................................... 3

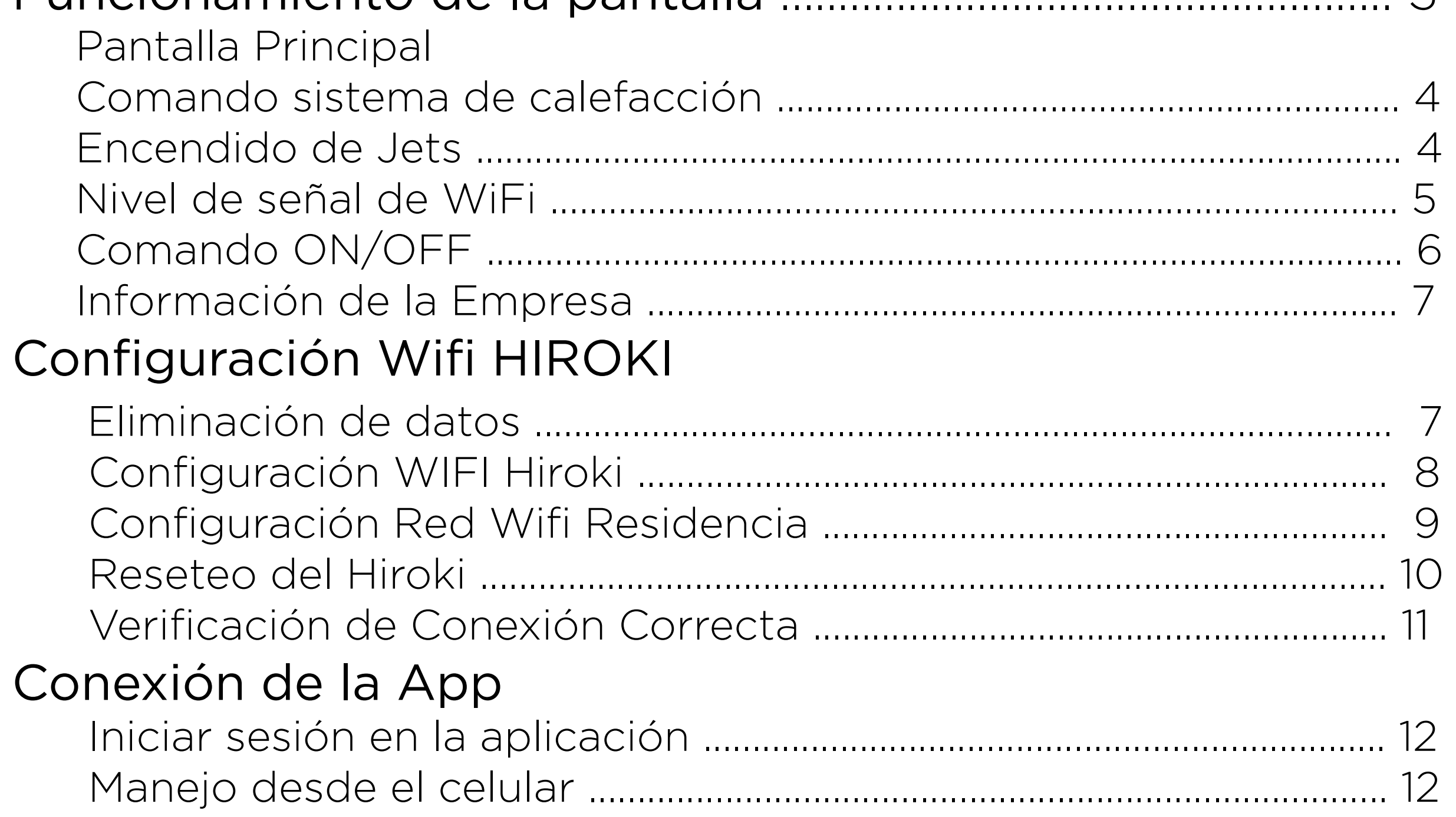

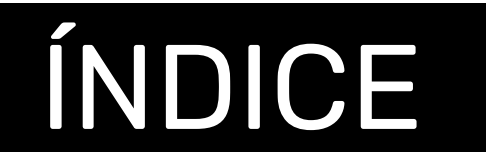

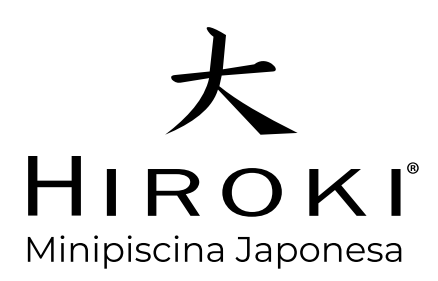

Bienvenido a la Guía de instalación de WiFI.

Siga las instrucciones en esta guía para configurar el producto para uso en una red inalámbrica.

¡Maneje su HIROKI desde cualquier parte del mundo!

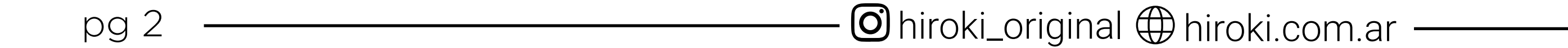

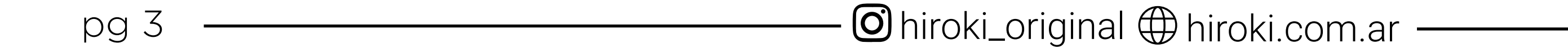

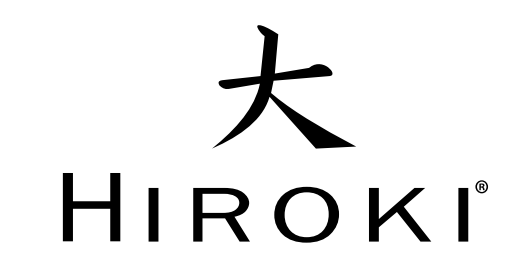

# FUNCIONAMIENTO DE LA PANTALLA

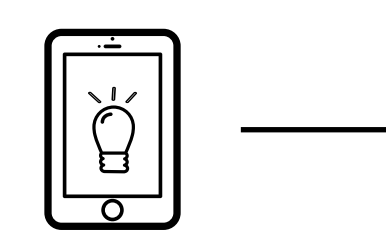

◆ Al prender el equipo, aparecerá un cuadro numérico para ingresar la contraseña y poder acceder a la pantalla principal.

√Si la contraseña fue mal indicada, aparecerá en la parte inferior a la izquierda del número (0) cero la palabra "INCORRECTO"

### CONTRASEÑA: 2193

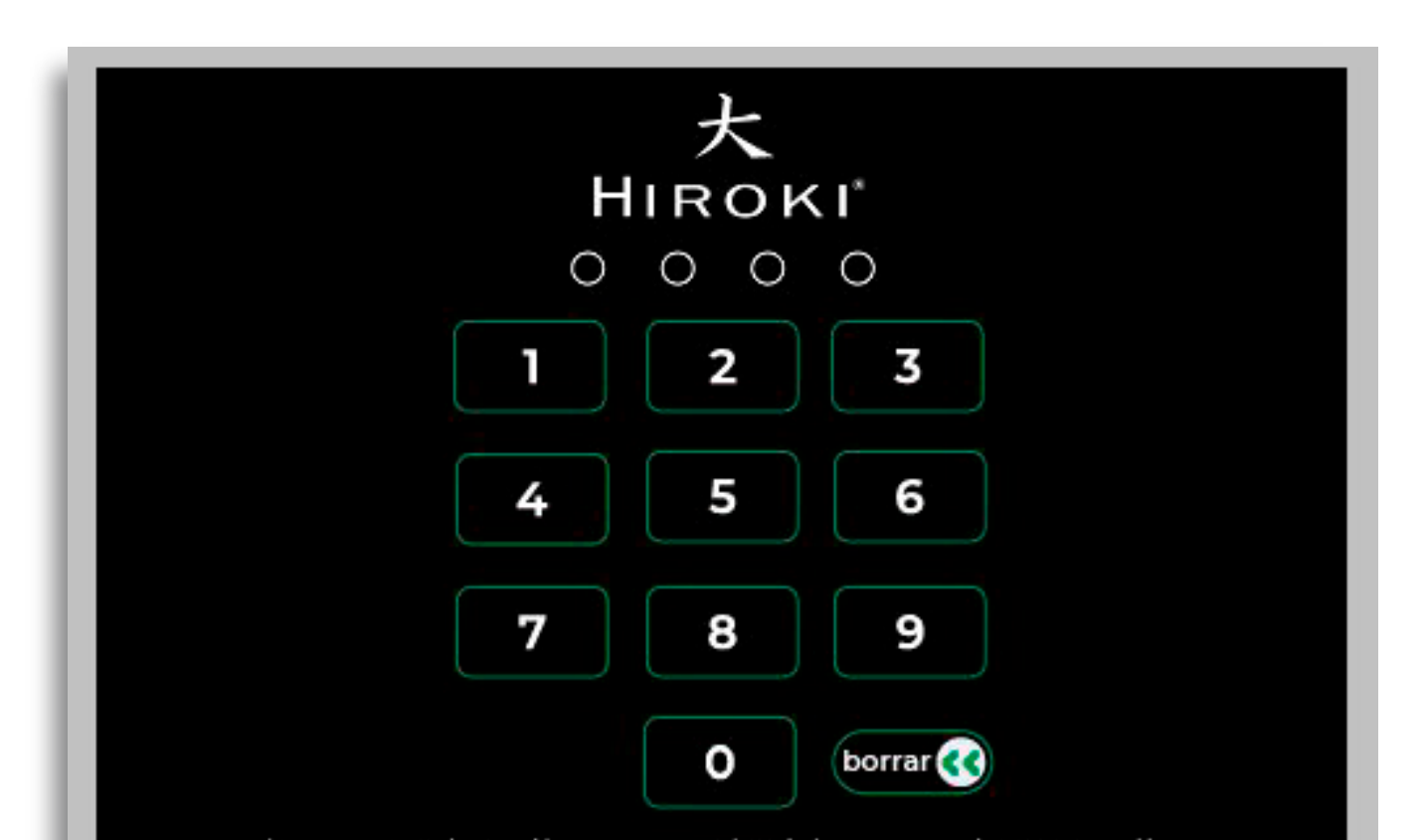

CONTRASEÑA: 2193

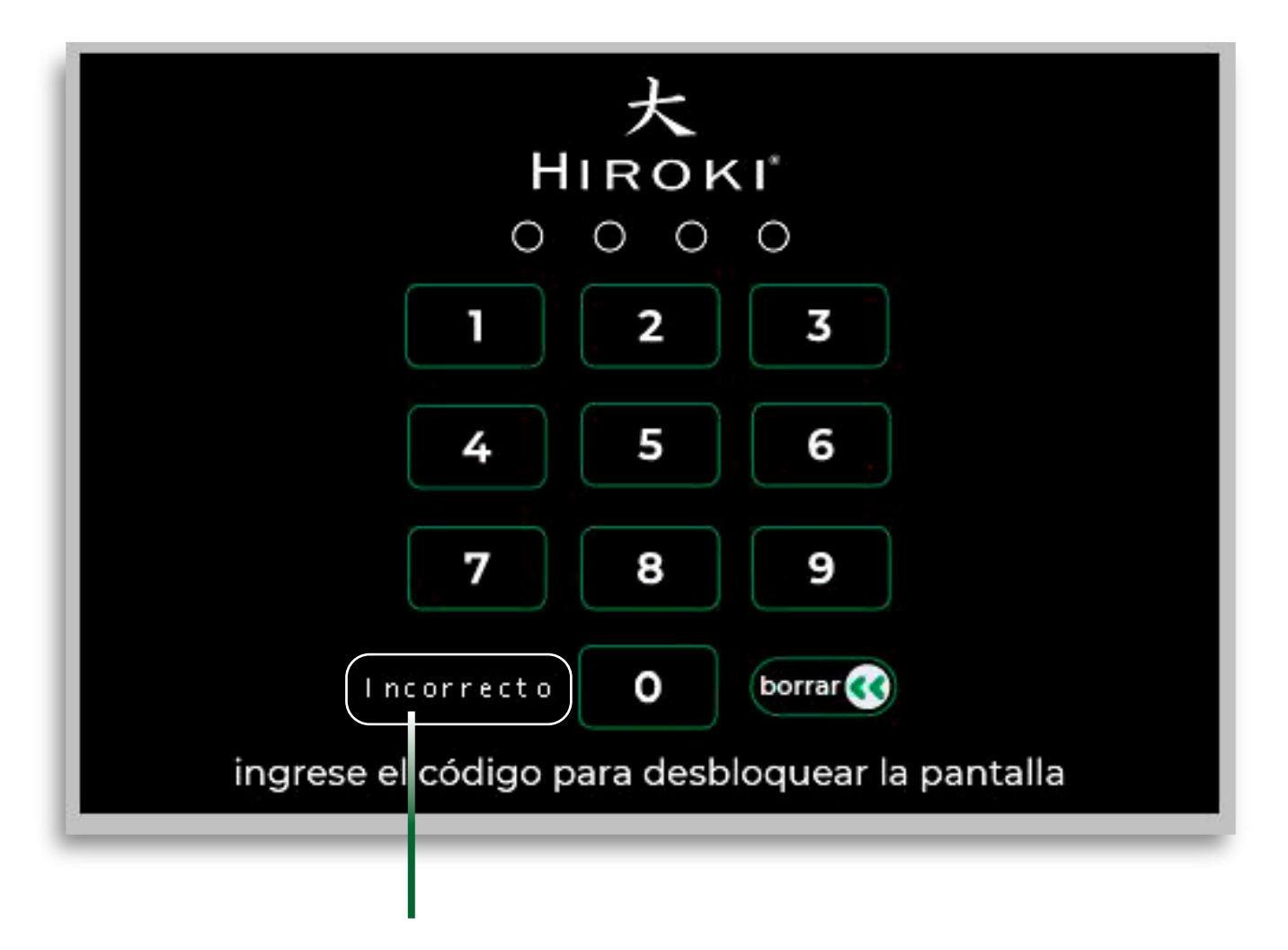

INDICA QUE NO SE INGRESÓ CORRECTAMENTE LA CONTRASEÑA

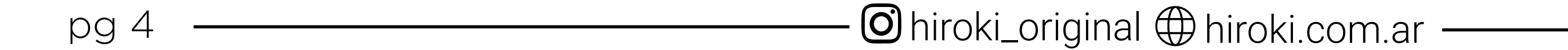

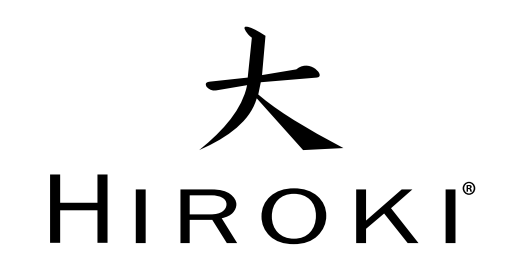

### PANTALLA PRINCIPAL COMANDO SISTEMA DE CALEFACCIÓN

### ENCENDIDO DE LOS JETS

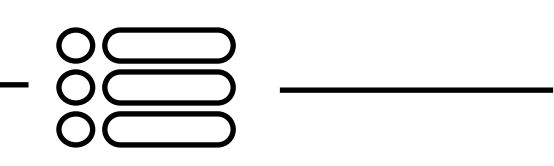

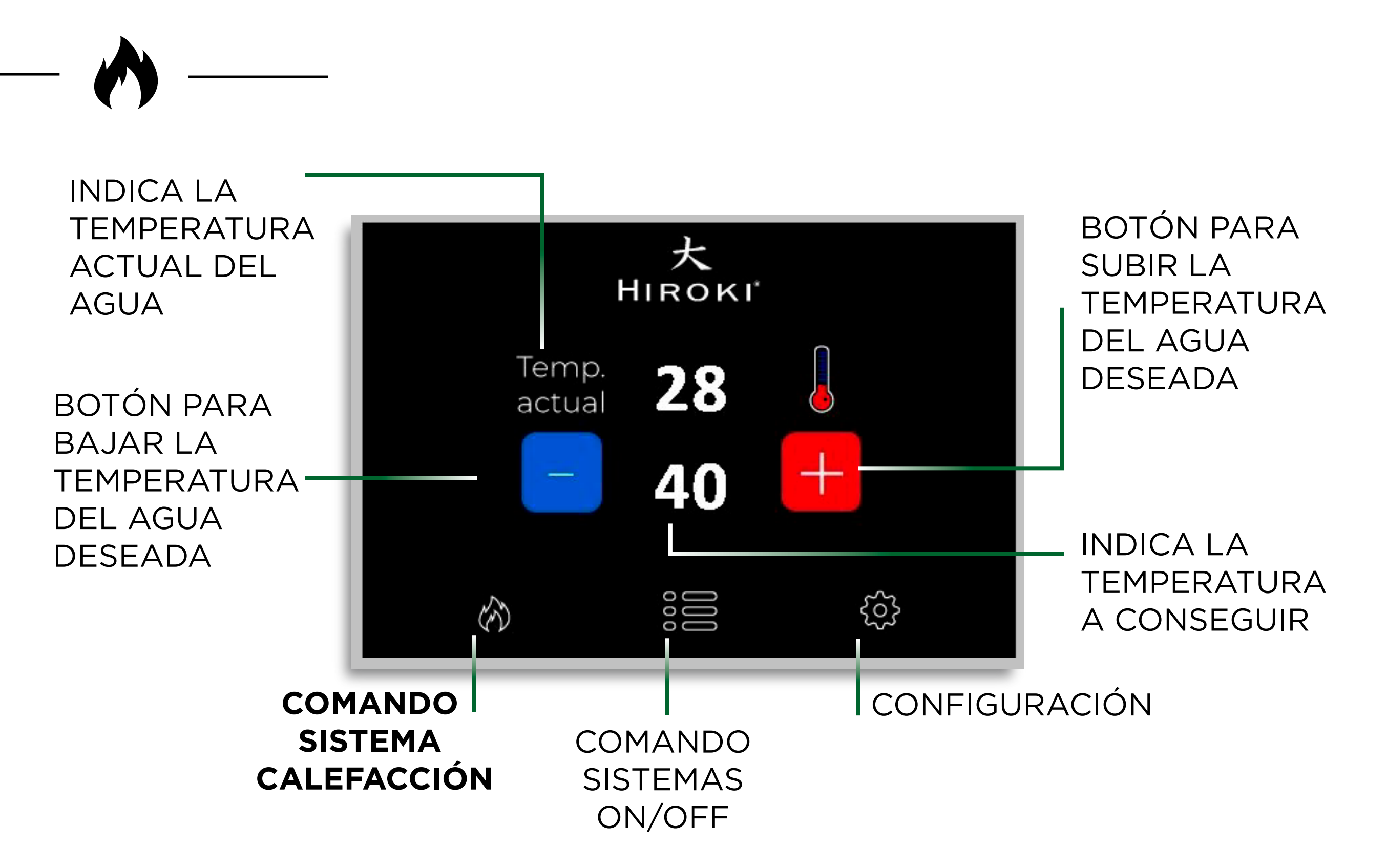

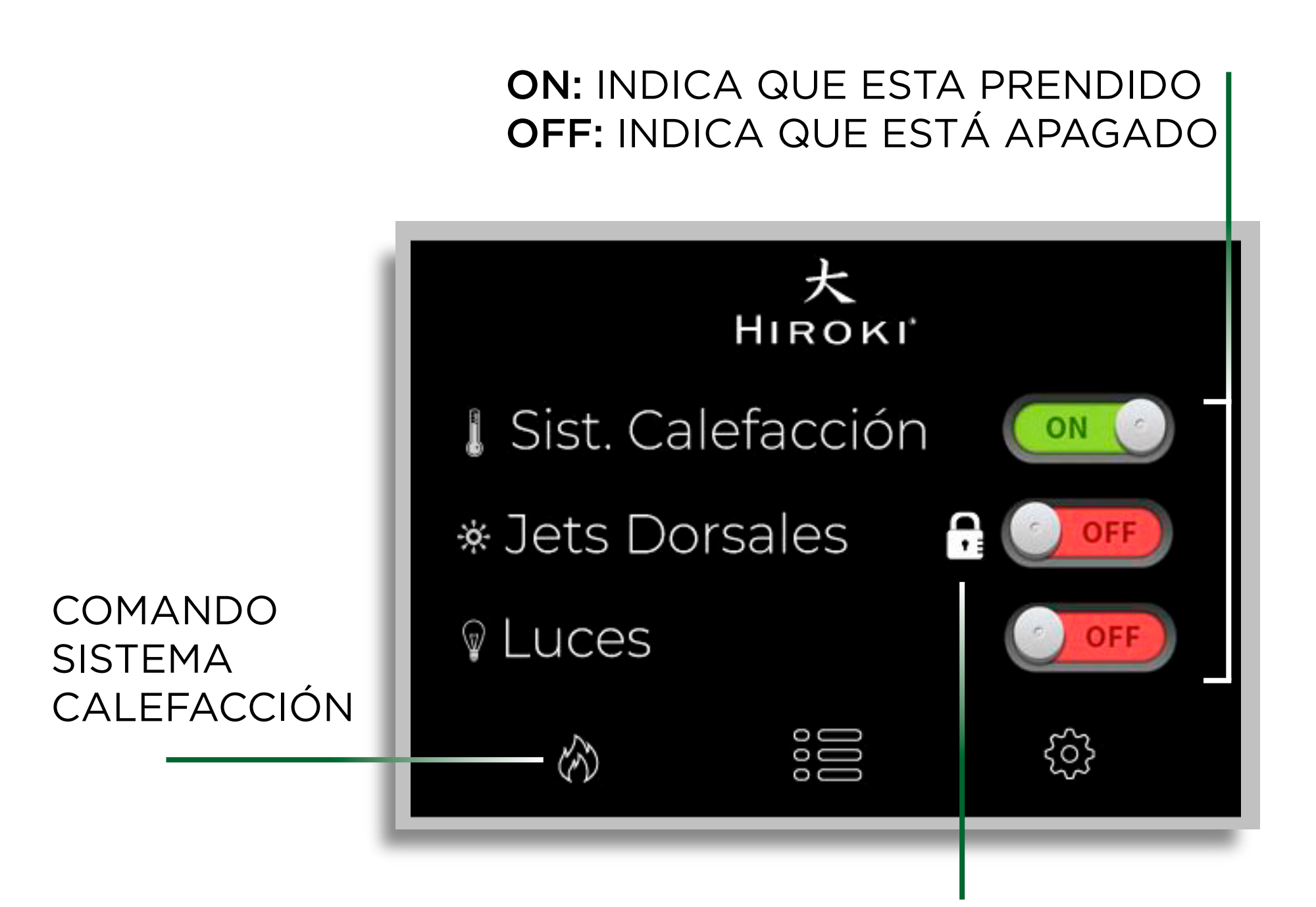

CUANDO LA **CALEFACCIÓN SE ENCIENDE QUEDA EN SISTEMA AUTOMÁTICO**, POR ENDE, **NO** SE PODRÁ SELECCIONAR DE MANERA MANUAL LA OPCIÓN DE PRENDER Ó APAGAR LOS JETS DORSALES.

Deberá estar apagado el sistema de calefacción para está función.

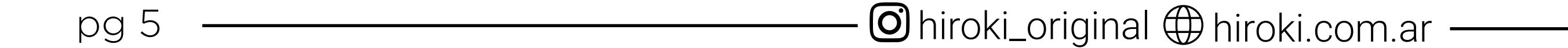

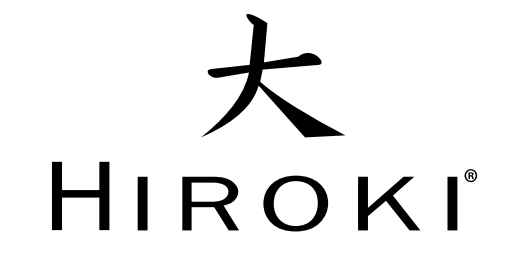

# NIVEL DE SEÑAL DE WIFI

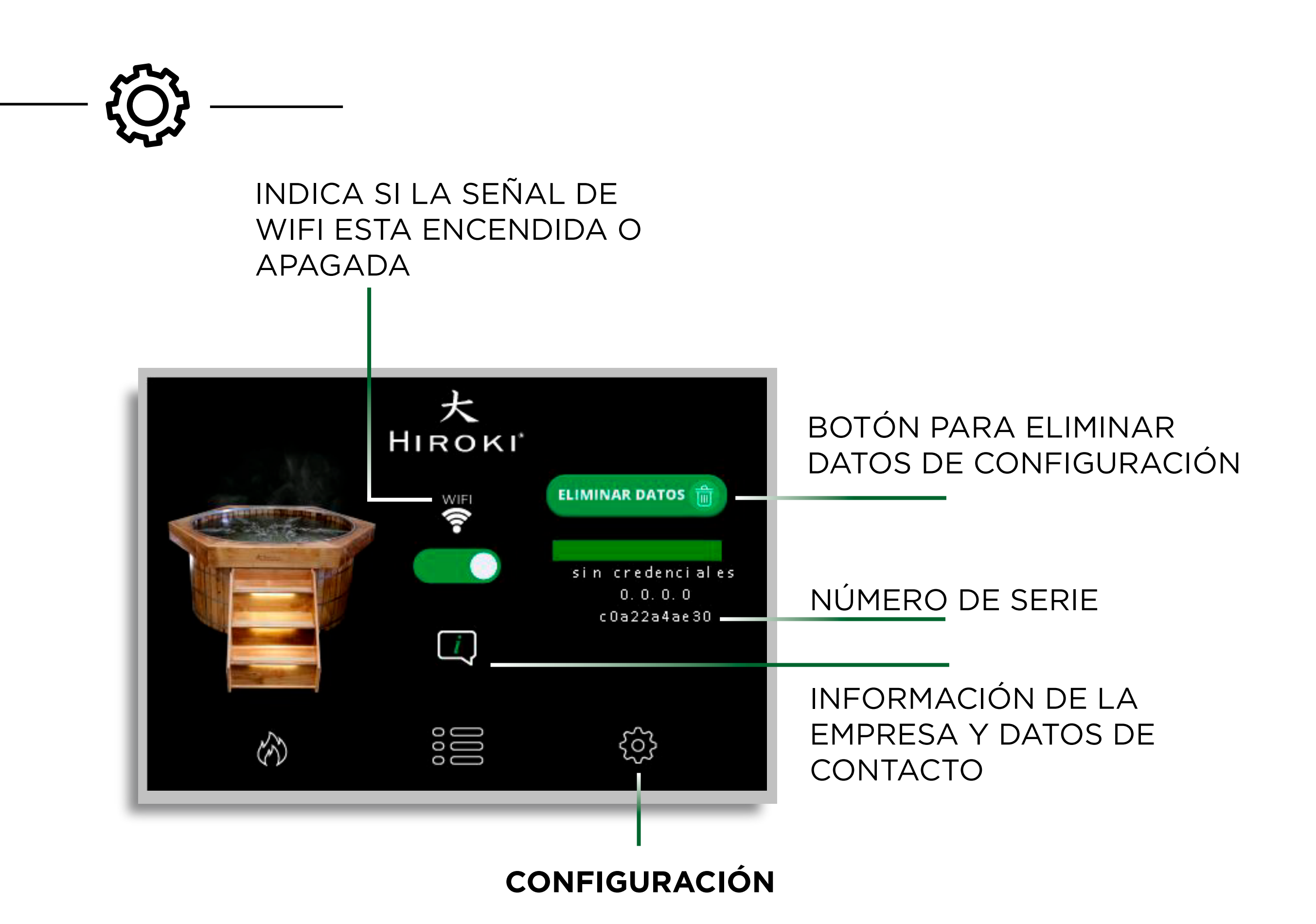

### PANTALLA PRINCIPAL COMANDO ON/OFF

SIN CREDENCIALES: AÚN NO SE HA CONFIGURADO WIFI. CONEXIÓN INESTABLE: NO HAY SUFICIENTE SEÑAL DE WIFI. CONEXIÓN OK: HAY SUFICIENTE SEÑAL DE WIFI. CONEXIÓN DESACTIVADA: NO ESTÁ ACTIVADA LA SEÑAL DE WIFI**.**

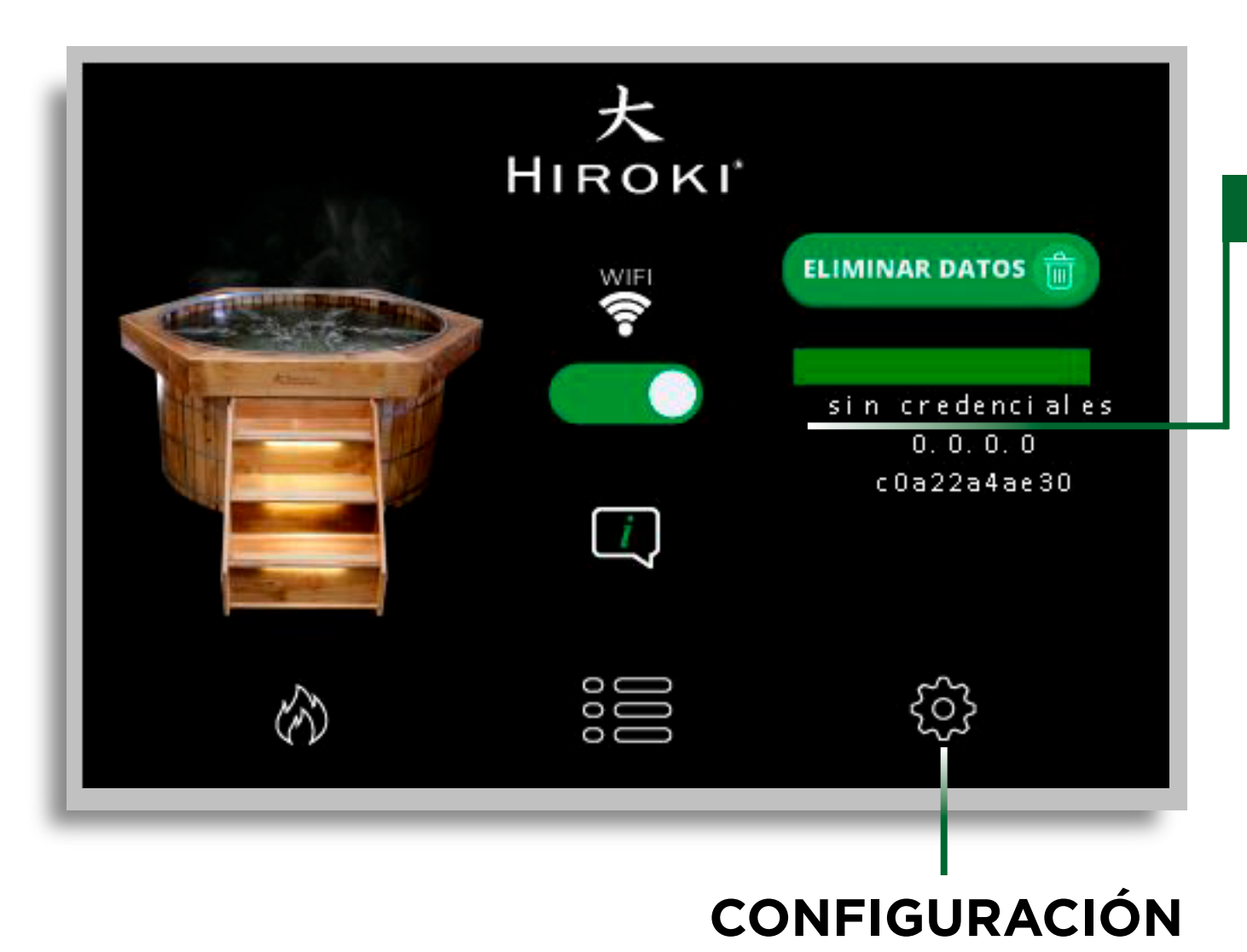

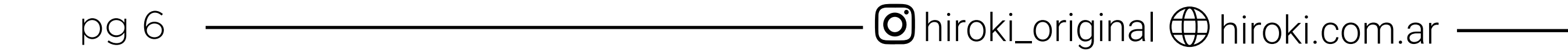

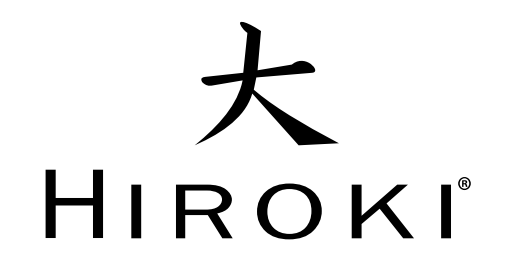

### PANTALLA PRINCIPAL COMANDO ON/OFF

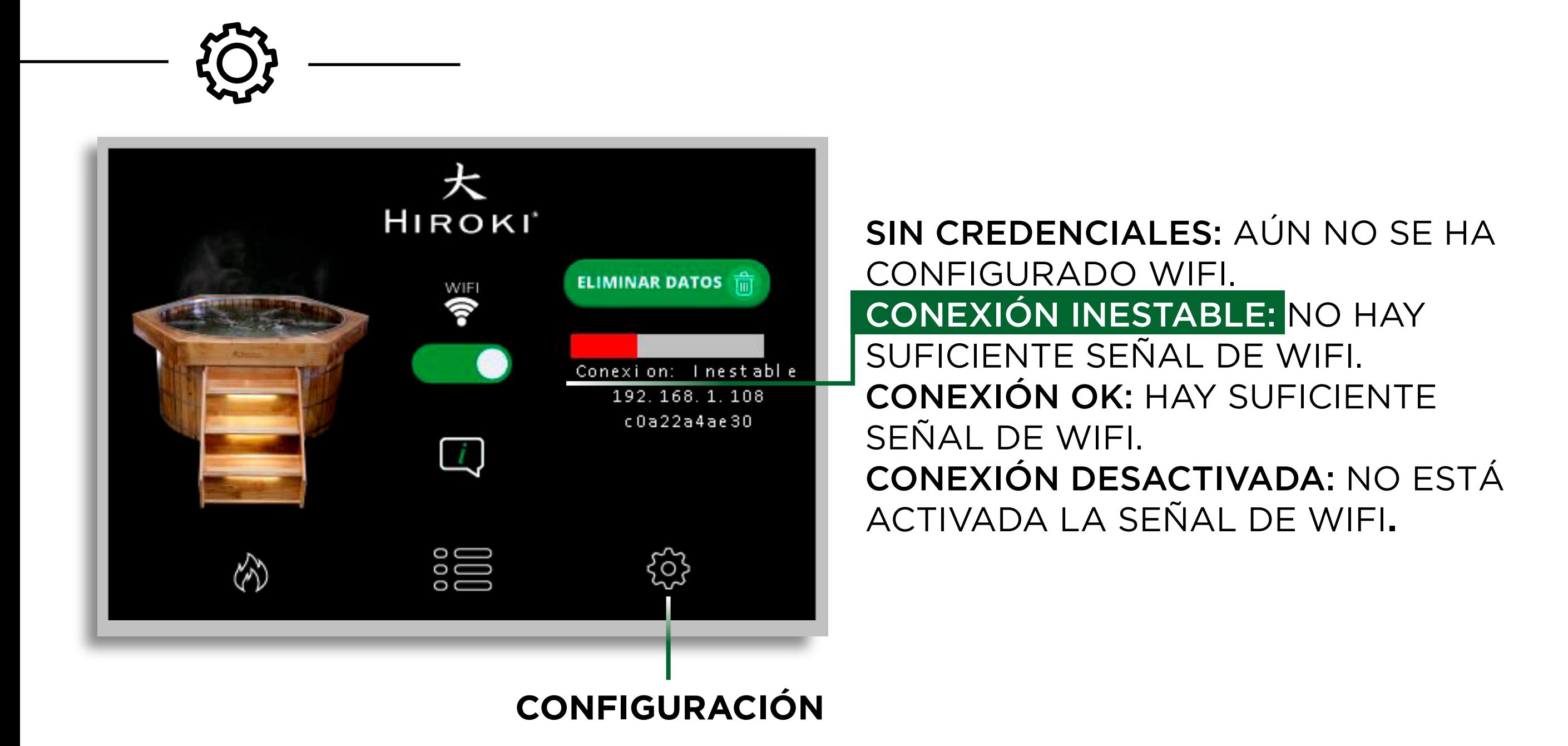

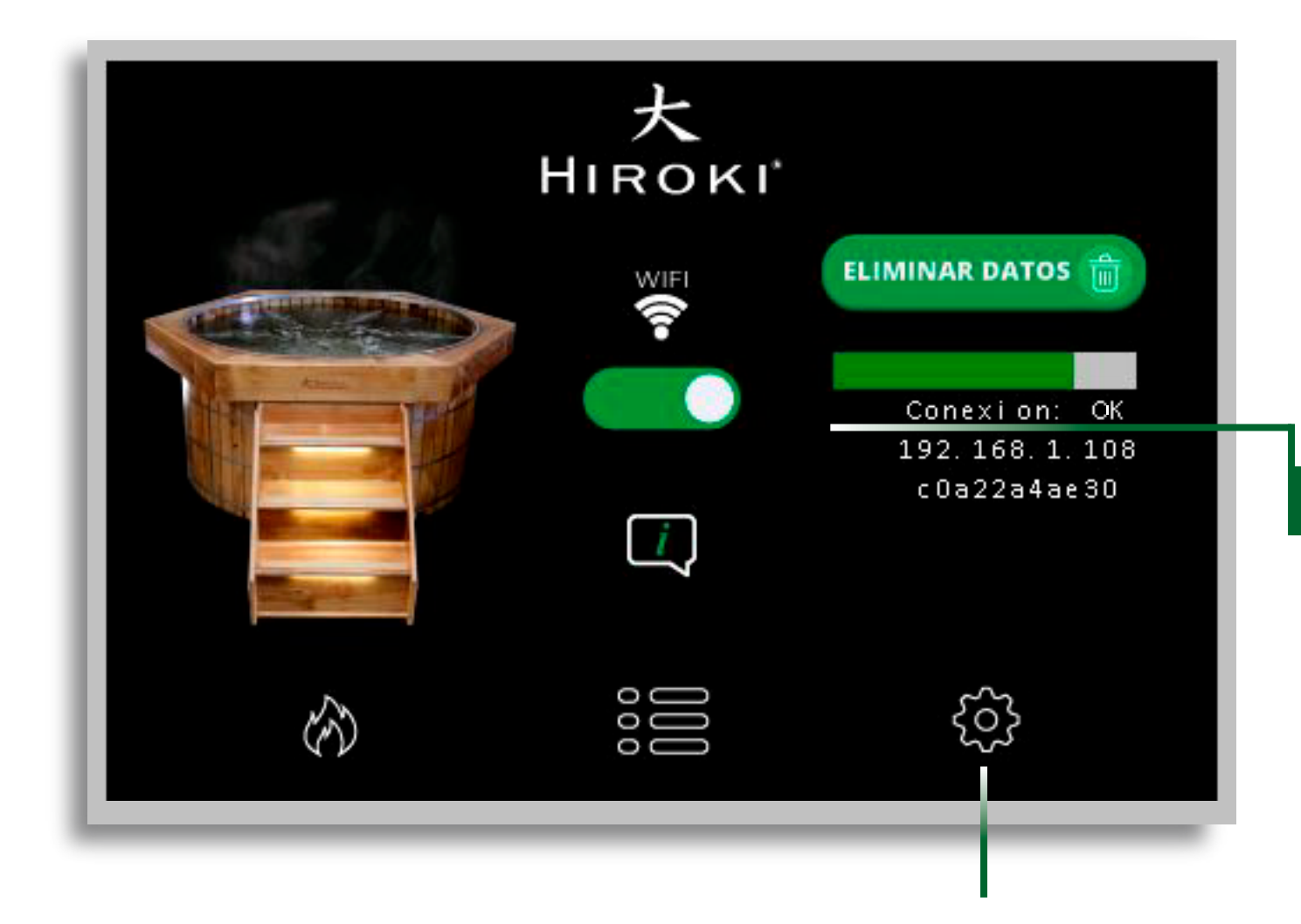

SIN CREDENCIALES: AÚN NO SE HA CONFIGURADO WIFI.

CONEXIÓN INESTABLE: NO HAY SUFICIENTE SEÑAL DE WIFI. CONEXIÓN OK: HAY SUFICIENTE SEÑAL DE WIFI. CONEXIÓN DESACTIVADA: NO ESTÁ ACTIVADA LA SEÑAL DE WIFI**.**

**CONFIGURACIÓN**

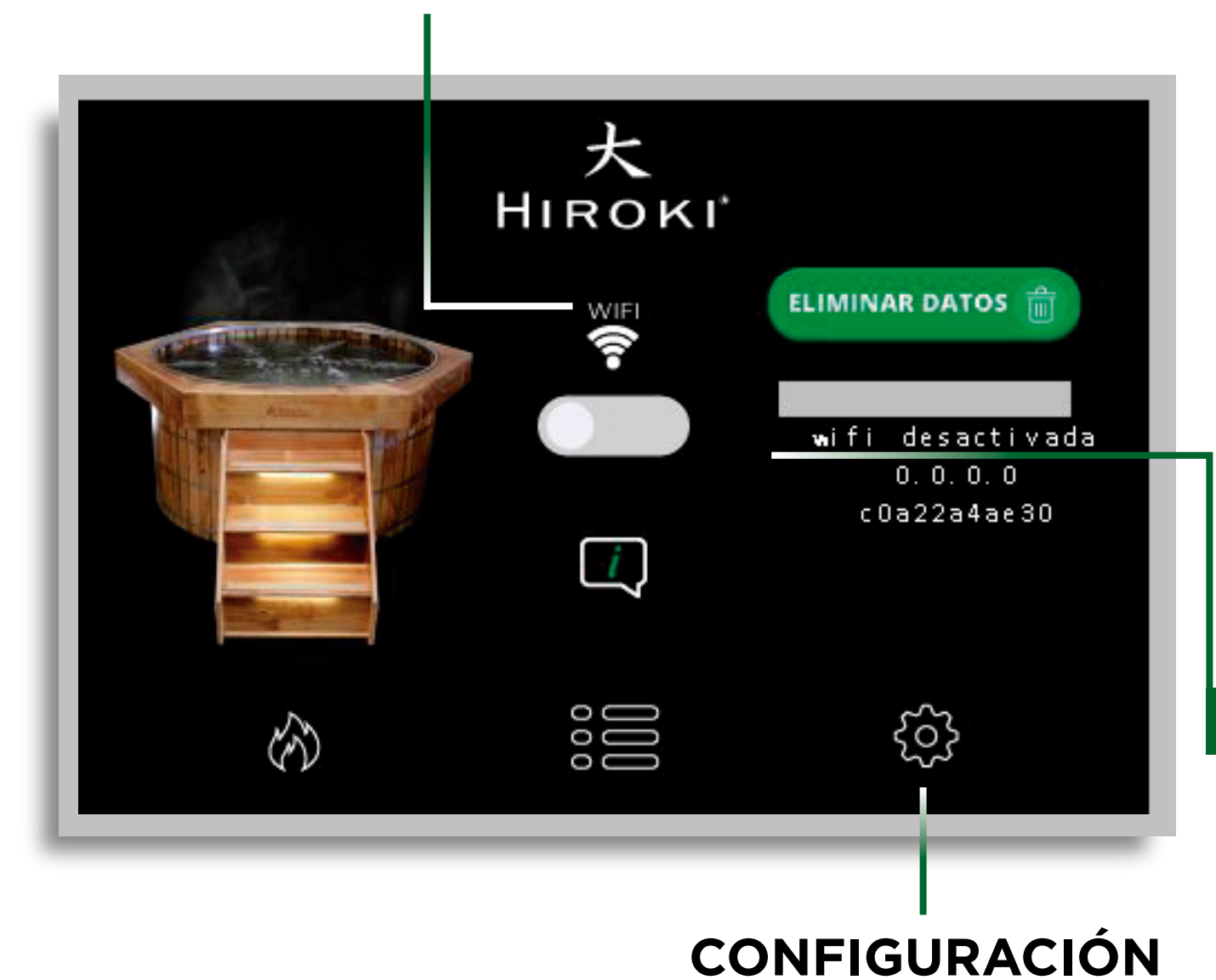

SIN CREDENCIALES: AÚN NO SE HA CONFIGURADO WIFI. CONEXIÓN INESTABLE: NO HAY SUFICIENTE SEÑAL DE WIFI. CONEXIÓN OK: HAY SUFICIENTE SEÑAL DE WIFI. CONEXIÓN DESACTIVADA: NO ESTÁ

ACTIVADA LA SEÑAL DE WIFI**.**

EL WIFI ESTÁ APAGADO

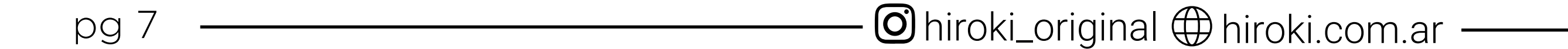

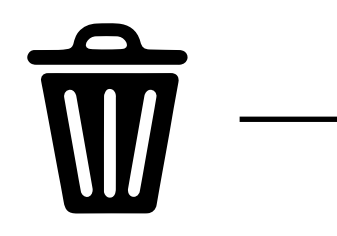

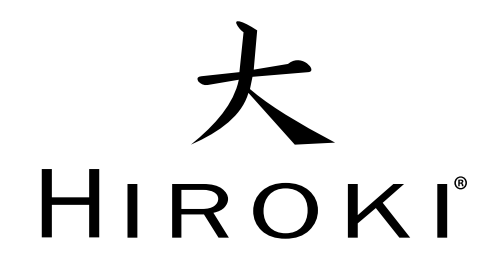

# INFORMACIÓN DE LA EMPRESA

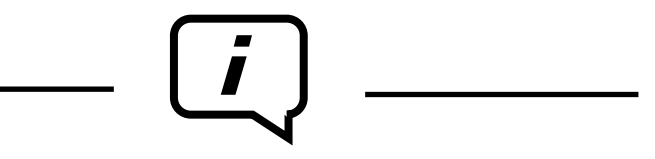

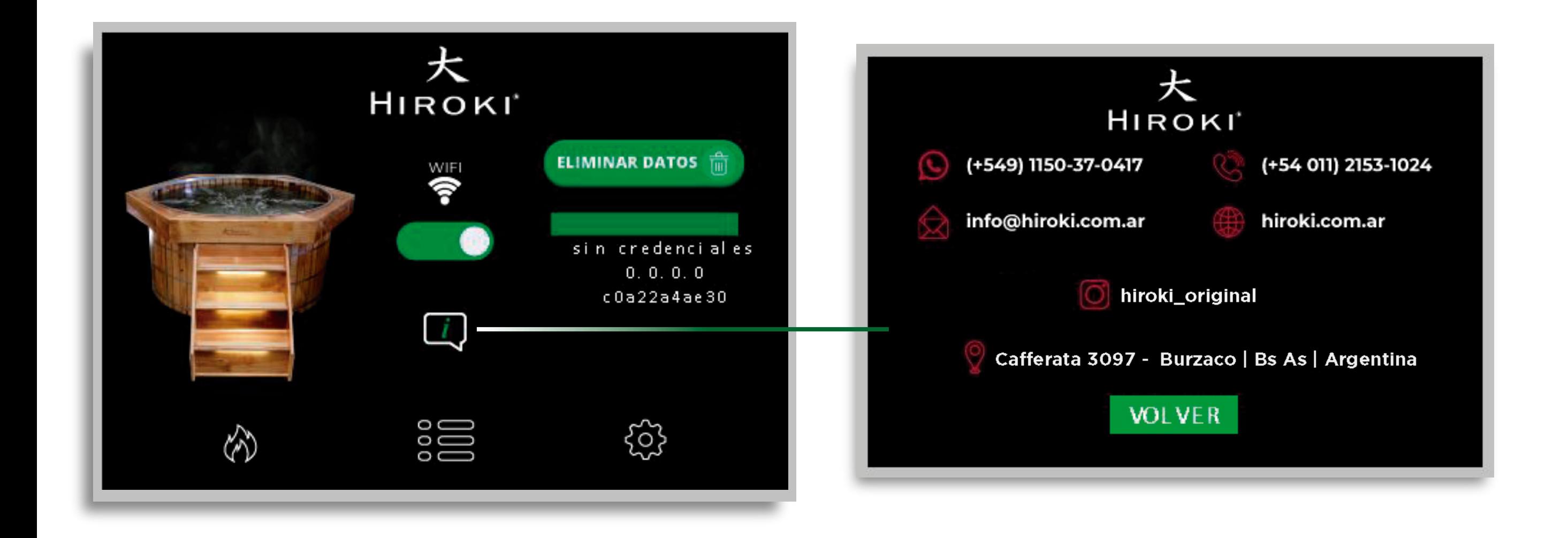

### **1- ELIMINACIÓN DE DATOS:**

Antes de comenzar con la configuración de WIFI para su Hiroki, borraremos los datos que tenga preestablecidos o asignados anteriormente.

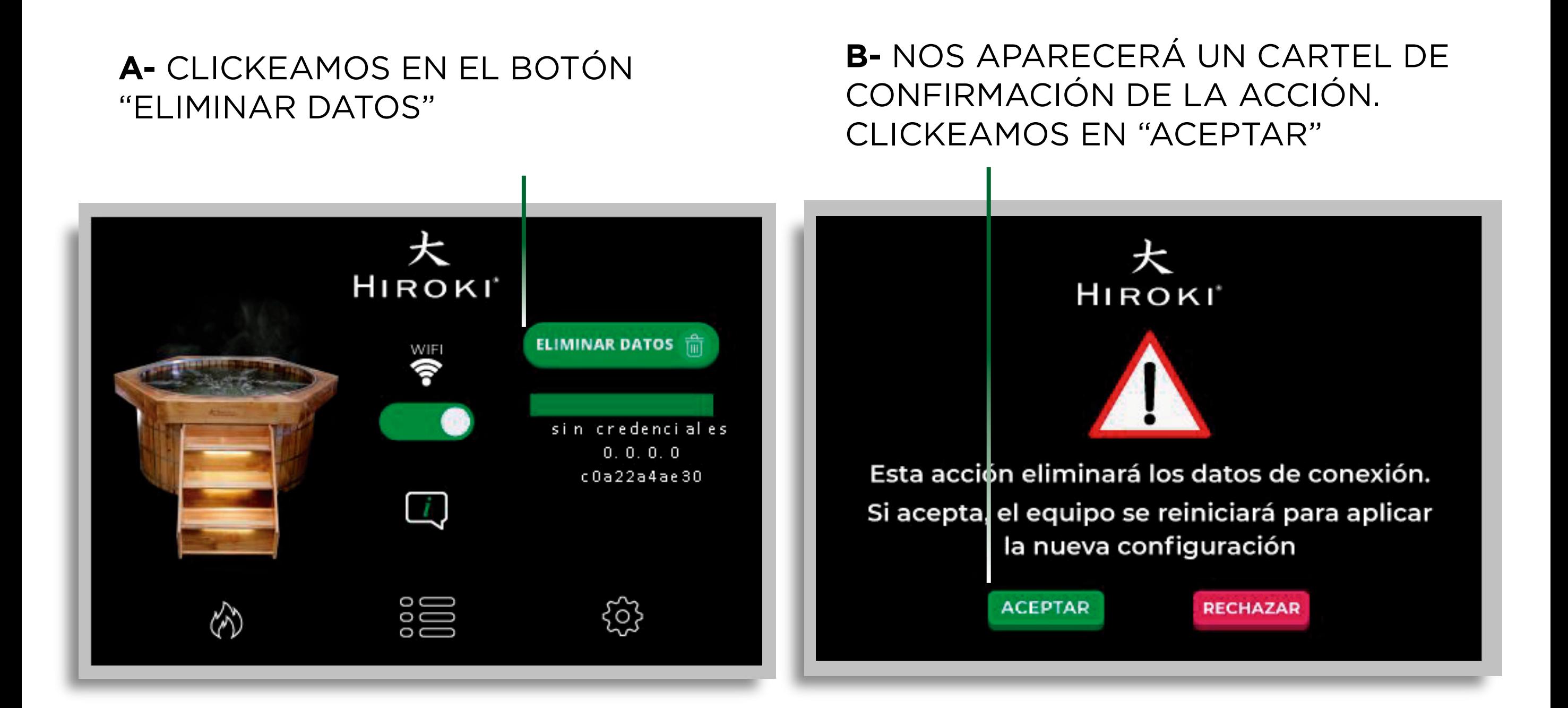

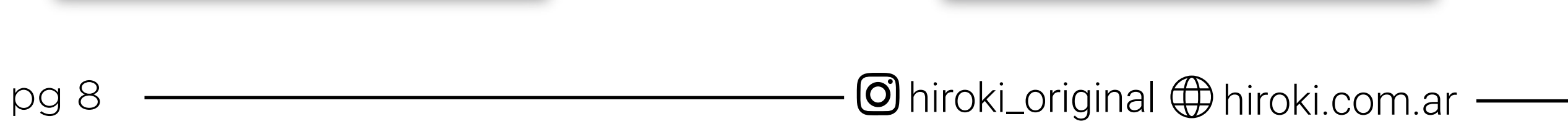

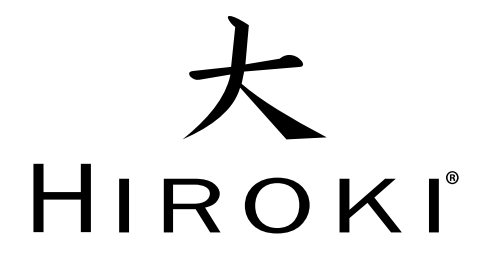

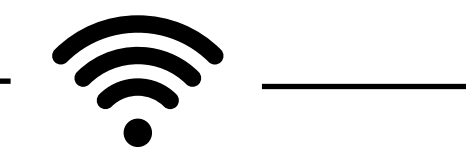

### **2- VERIFICACIÓN WIFI ENCENDIDO:**

Una vez eliminado los datos, debemos verificar que esté encendida la señal de WIFI

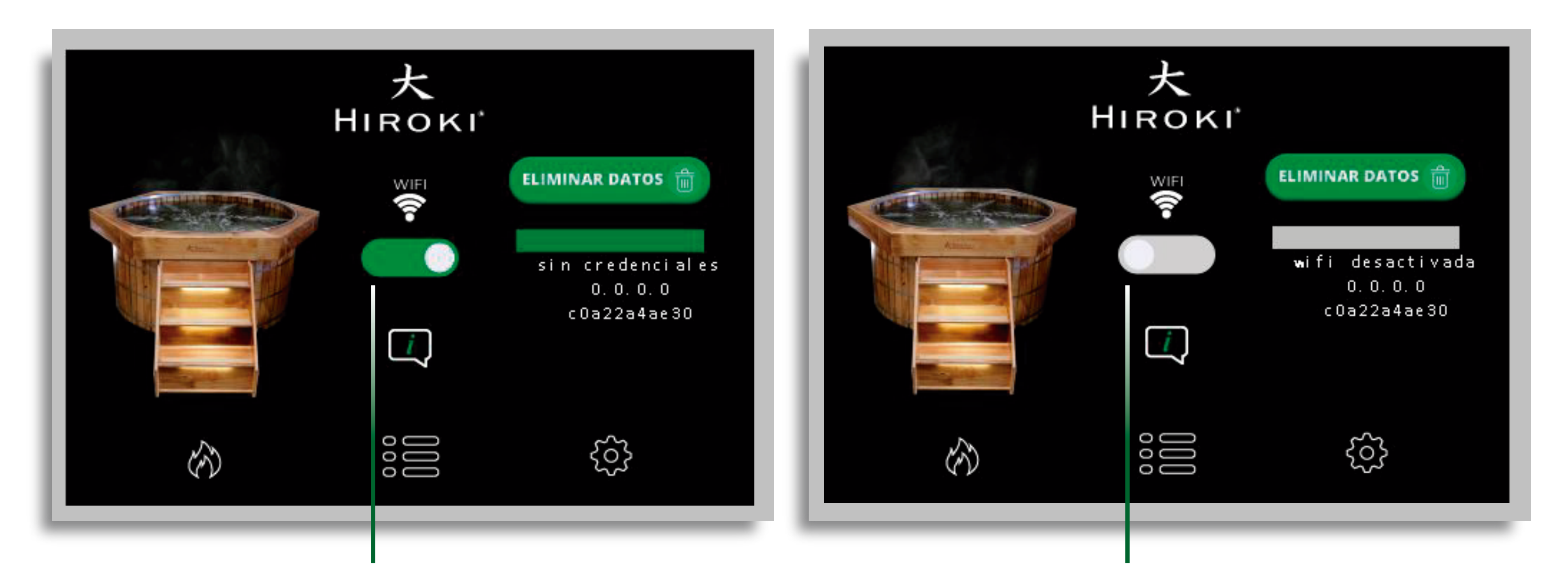

#### **3- CONFIGURACIÓN WIFI HIROKI:**

**WIFI** APAGADO

Debemos configurar WIFI de Hiroki desde un celular, tablet o notebook. (es importante estar cerca del equipo para poder tomar la señal de WIFI de Hiroki)

#### **A-** INGRESAMOS A CONFIGURACIÓN DE WIFI DEL CELULAR/TABLET/NOTEBOOK

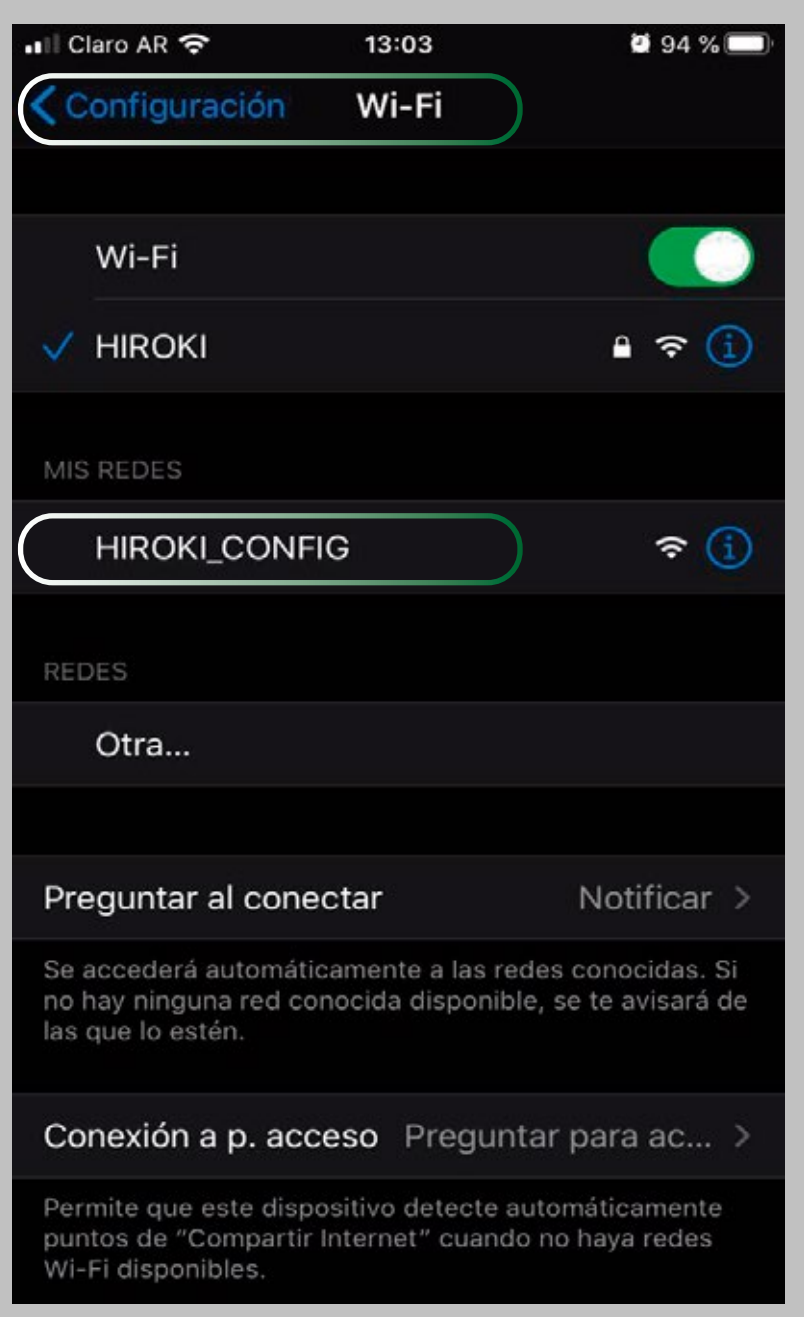

#### **B-** NOS APARECERÁ UNA SEÑAL DE WIFI DE "HIROKI\_CONFIG" NOS CONECTAMOS A ELLA

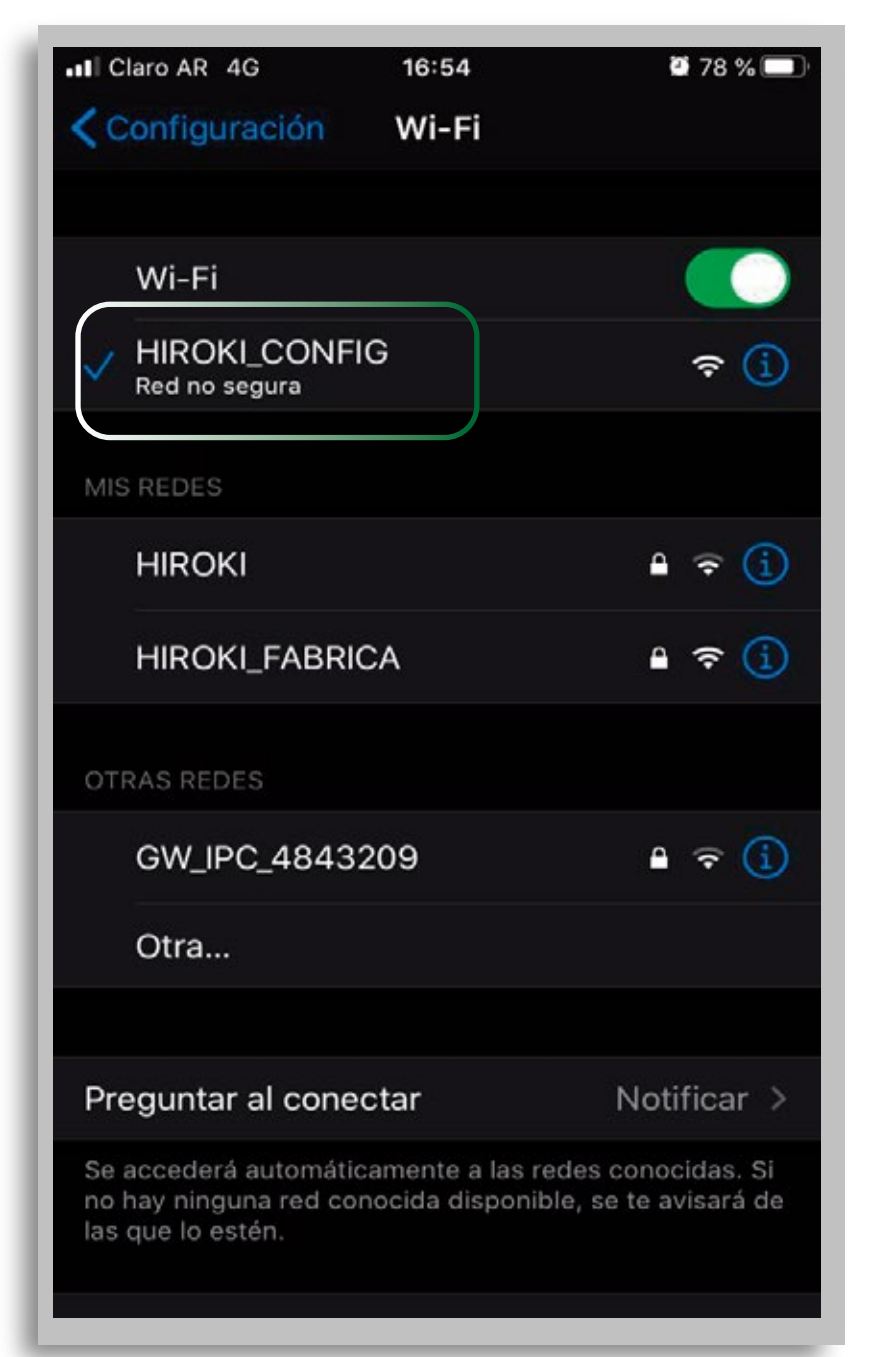

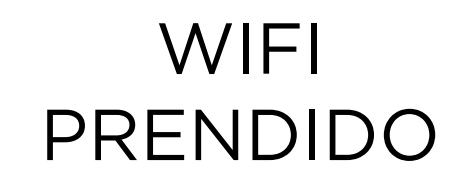

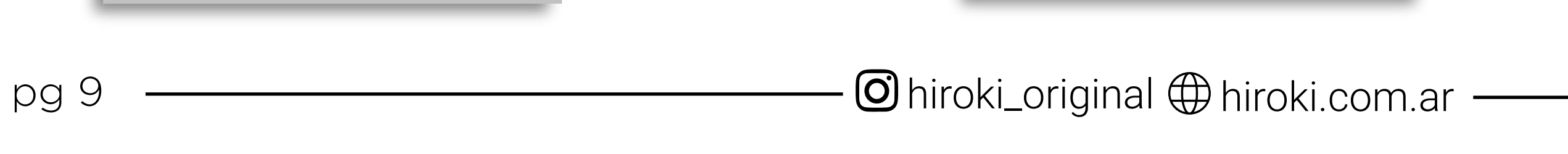

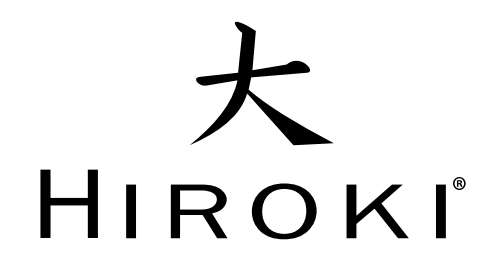

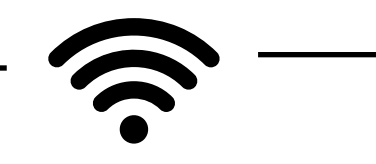

### **5- CONFIGURACIÓN RED WIFI RESIDENCIA:**

Una vez ingresado a "wi-fi settings". Nos aparecerá el siguiente cuadro, dónde debemos completar con los datos de WIFI de su residencia.

# **4- ACCESO A WIFI CONFIGURACIÓN:**

Ingresamos al navegador de nuestro celular/Tablet/notebook

**A-** INGRESAMOS EN LA BARRA DE DIRECCIONES EL IP 192.168.4.1 Y CLICKEAMOS EN "IR"

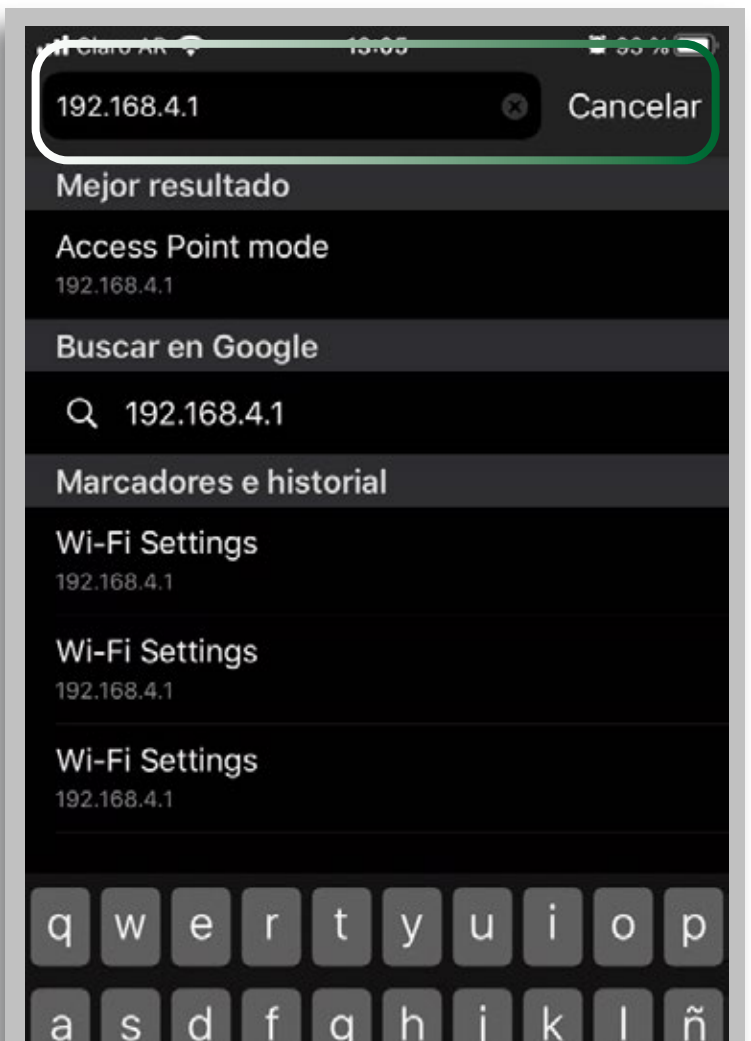

#### **B-** NOS APARECERÁ WIFI CONFIG. CLICK EN "WI-FI SETTINGS"

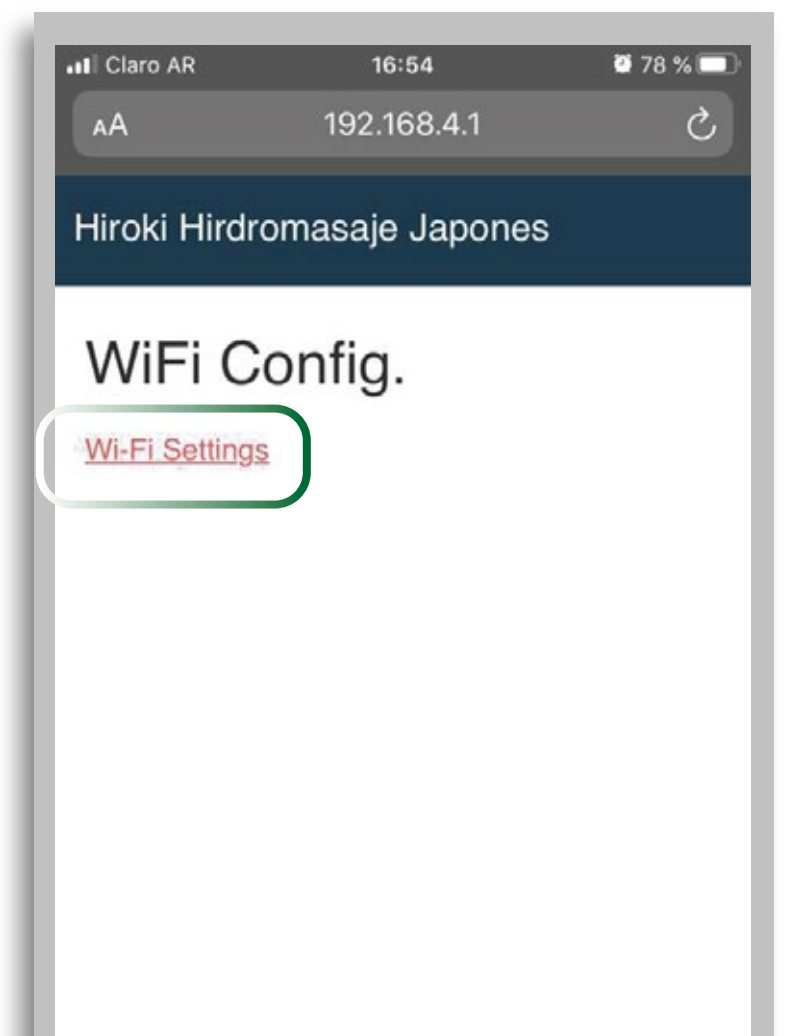

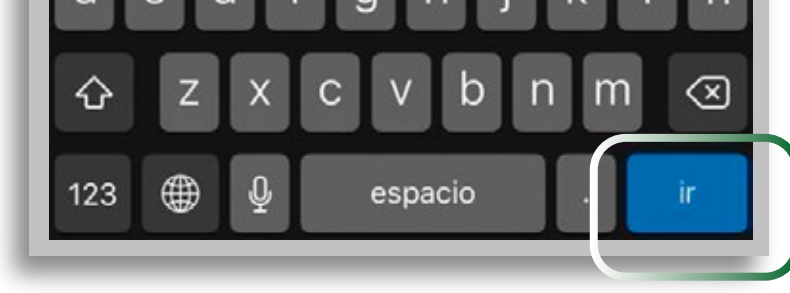

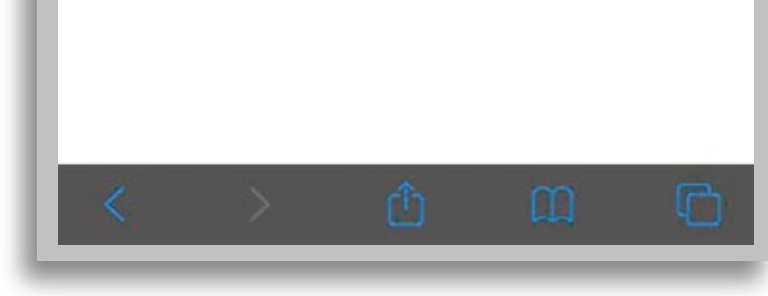

#### **A-** SELECCIONAR EL WIFI DE SU RESIDENCIA. **B-** INGRESAR CLAVE DE WIFI DE SU RESIDENCIA

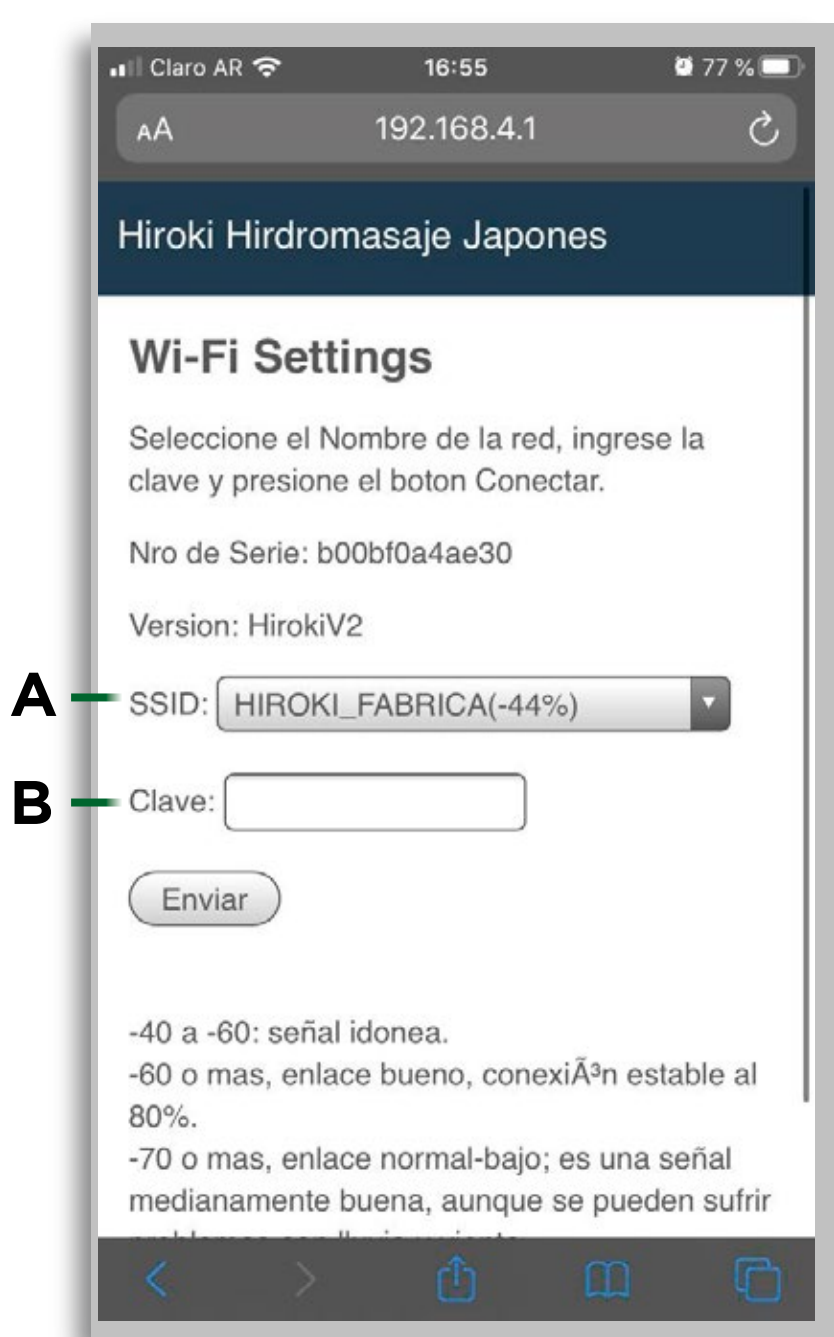

#### **C-** UNA VEZ INGRESADO LOS DATOS CLICKEAMOS EN EL BOTÓN "ENVIAR"

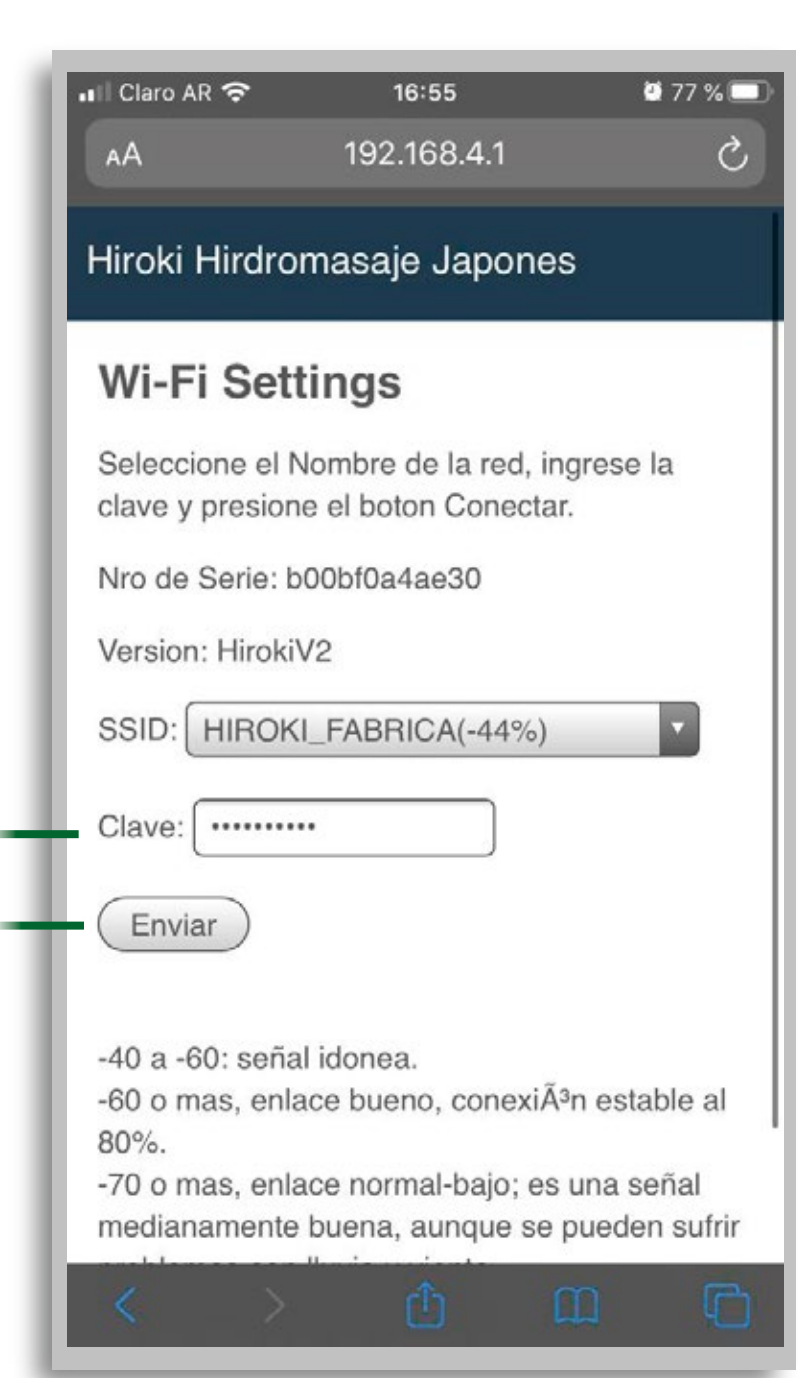

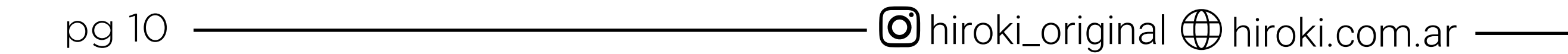

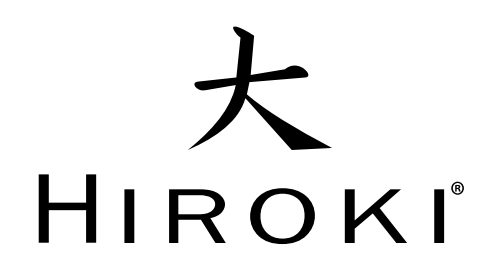

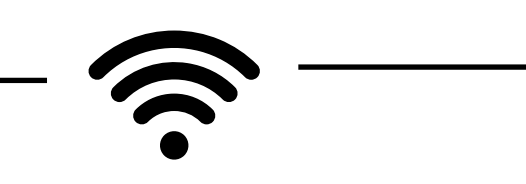

#### **6- RESETEO DEL HIROKI:**

Para finalizar correctamente con la configuración resetearemos el Hiroki.

**D-** Luego de clickear en el botón de **"ENVIAR"** aparecerá el siguiente cuadro que indicará que la configuración fue correcta.

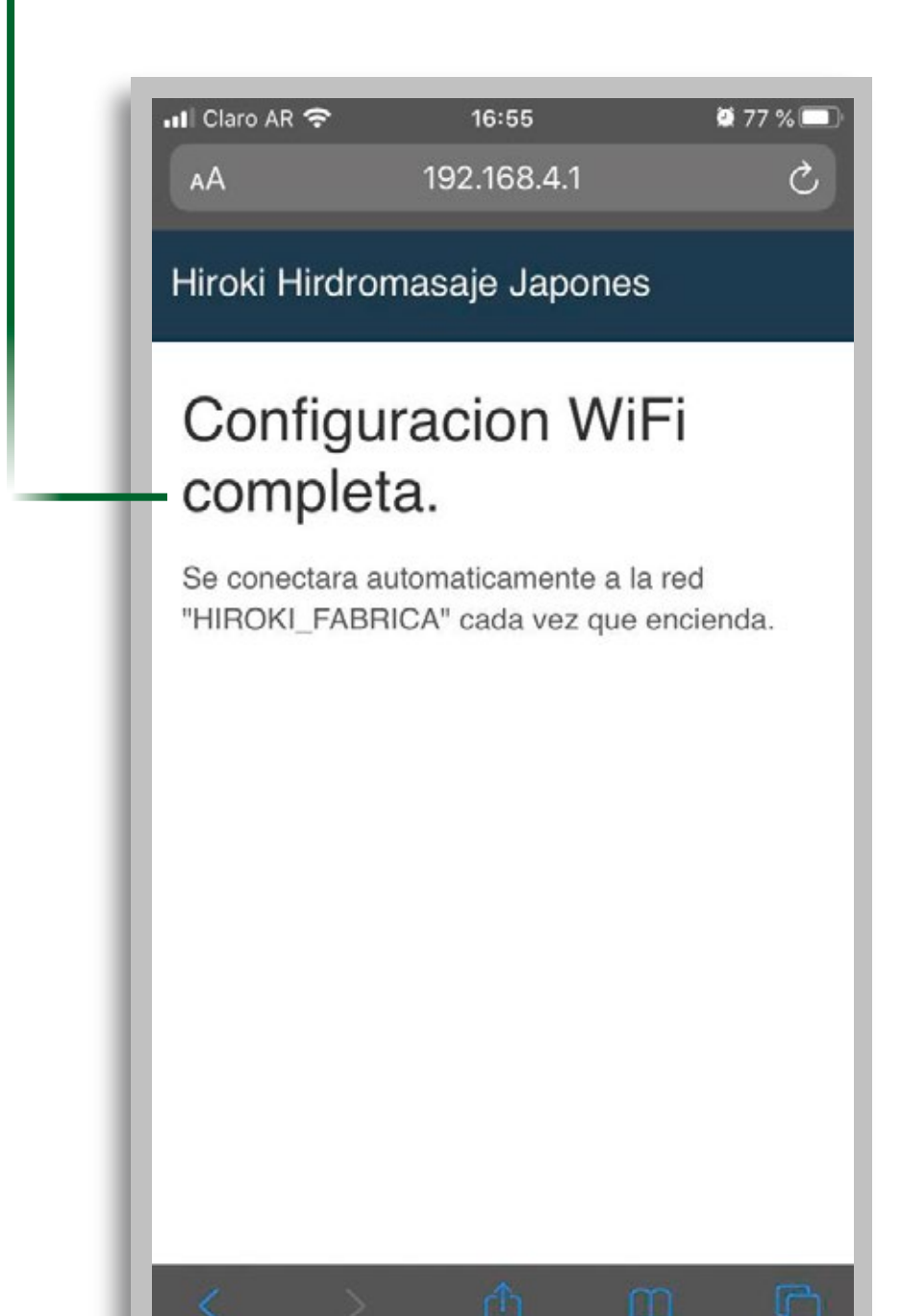

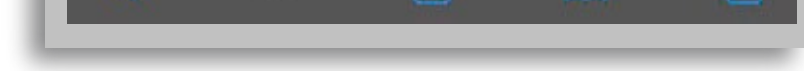

#### **A-** PARA RESETEAR HIROKI BAJAMOS Y SUBIMOS LA TÉRMICA

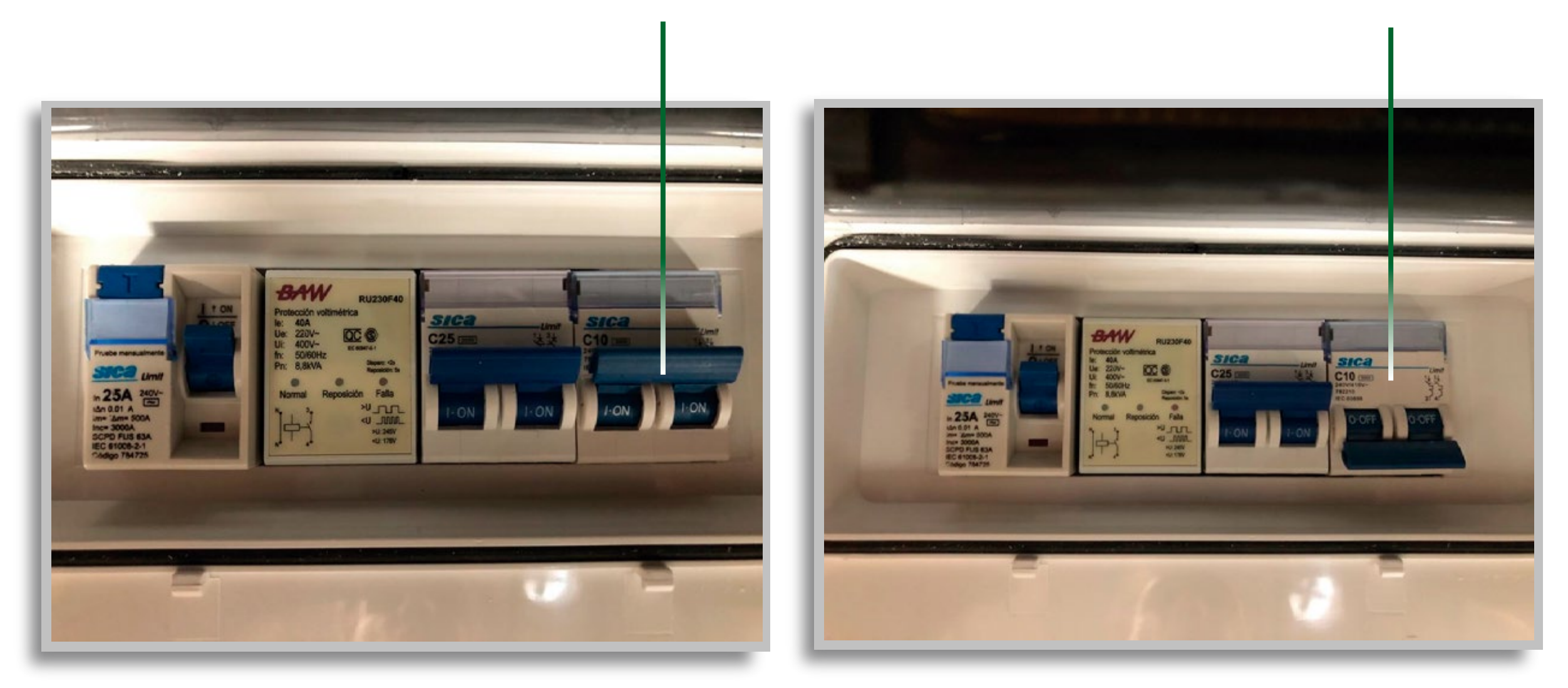

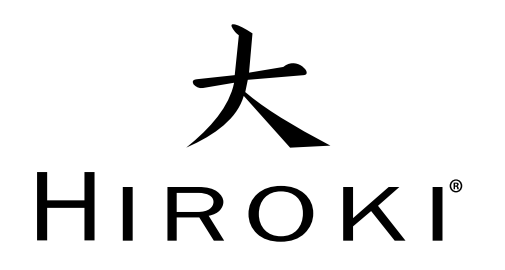

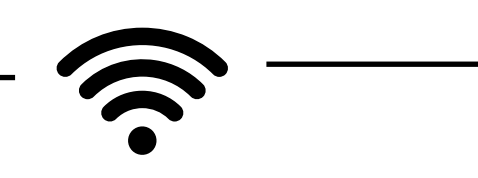

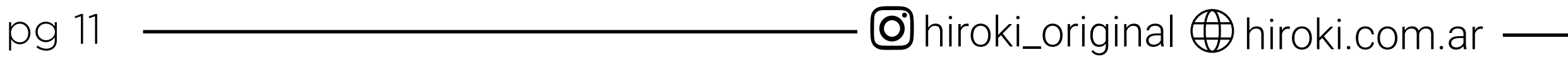

### **7- VERIFICACIÓN DE CONEXIÓN CORRECTA:**

Para saber si esta correctamente conectado aL WIFI de la residencia, debemos chequear en la pantalla de "**Configuración"** que aparezca conectado con el **IP de WIFI.**

> **A-** SI LA SEÑAL ES BUENA, APARECERÁ **CONEXIÓN: OK**

#### **B-** SI LA SEÑAL NO ES BUENA, APARECERÁ **CONEXIÓN: INESTABLE** SIGNIFICA QUE LA SEÑAL NO LLEGA AL EQUIPO.

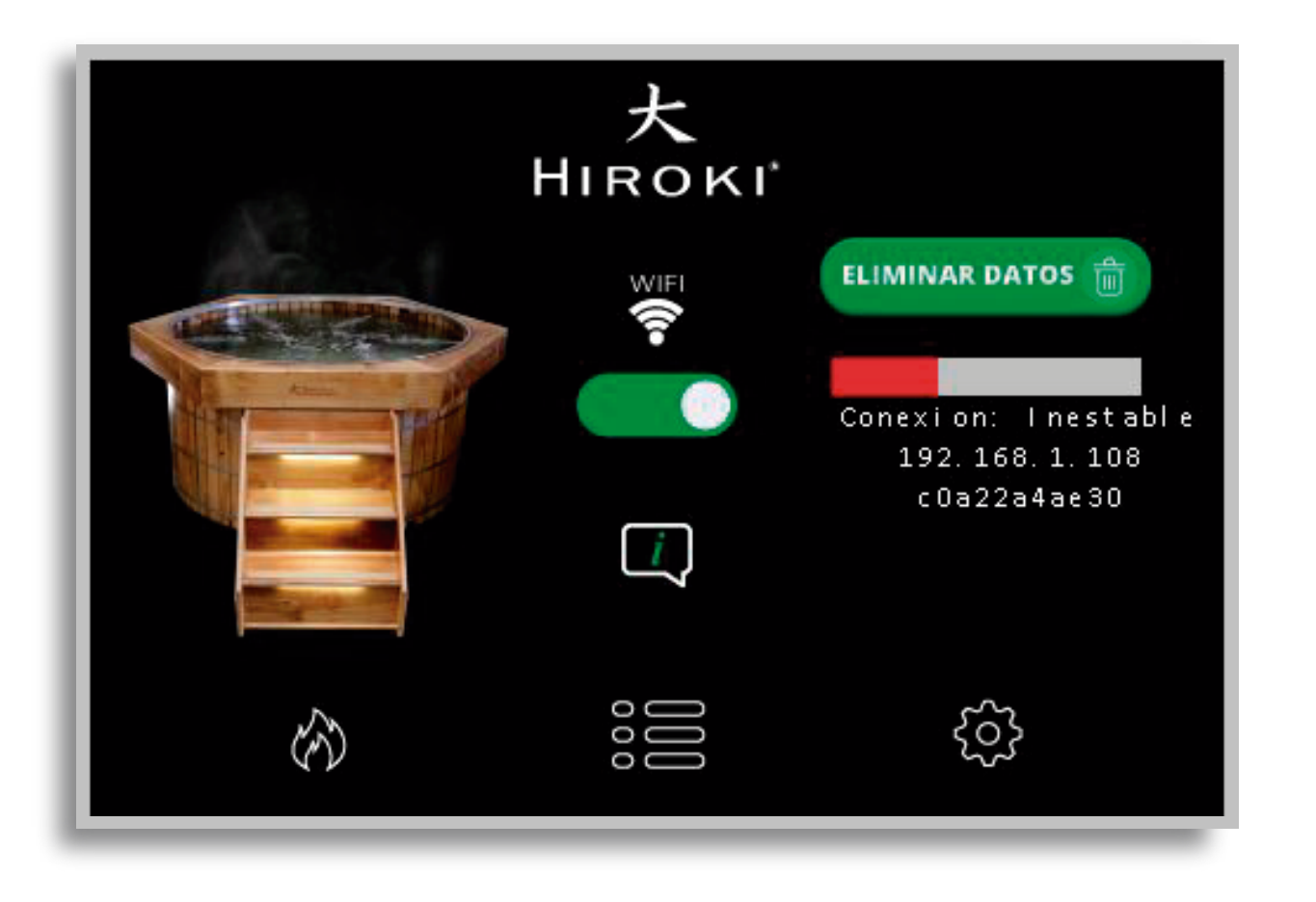

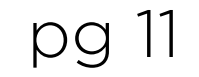

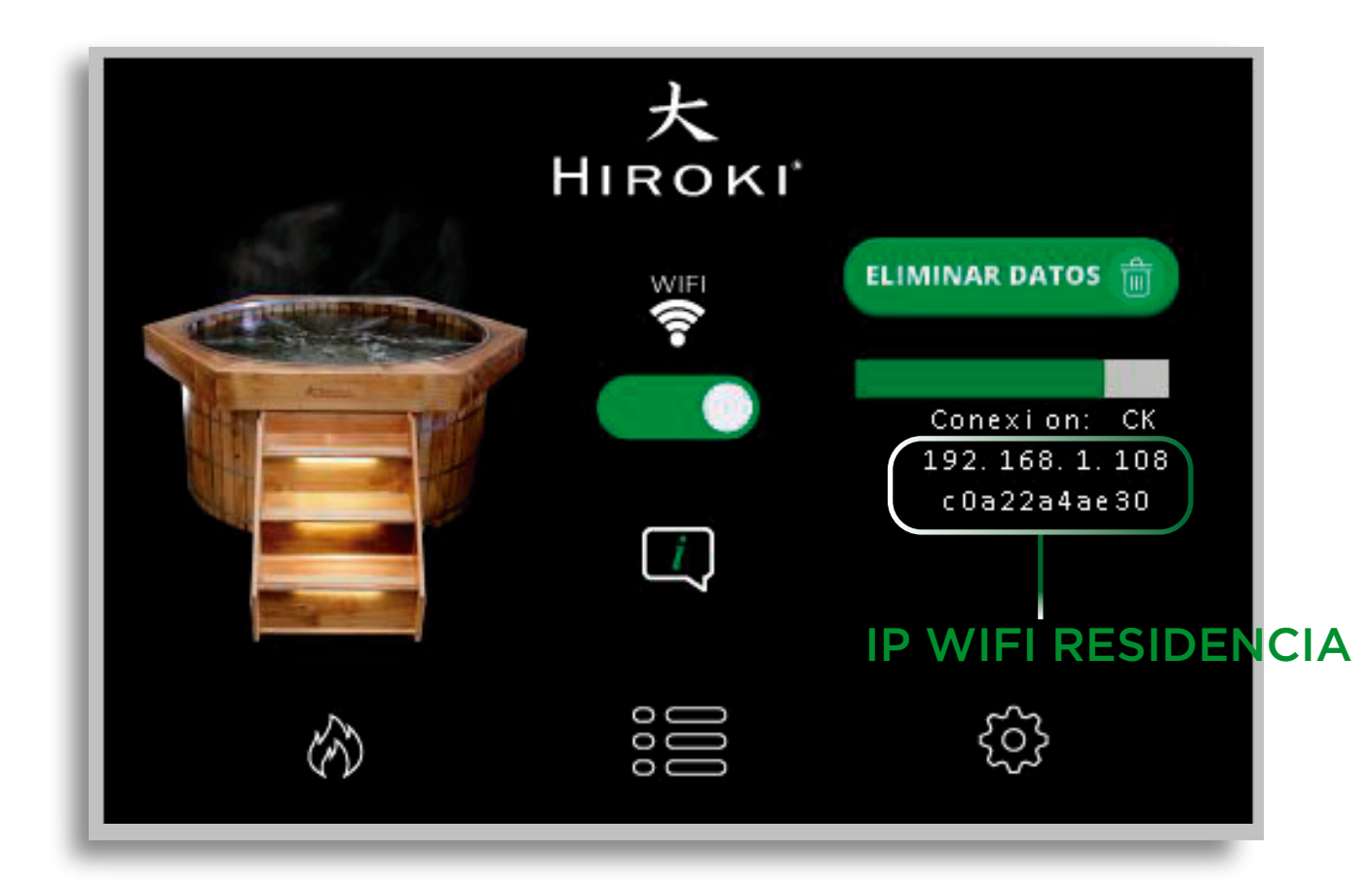

#### USUARIO:

Hiroki (H MAYÚSCULA SEGUIDO DEL N° DE SERIE INDIVIDUAL DEL HIROKI)

#### CONTRASEÑA**:**

HHJP(SEGUIDO DEL N° DE SERIE INDIVIDUAL DEL HIROKI)

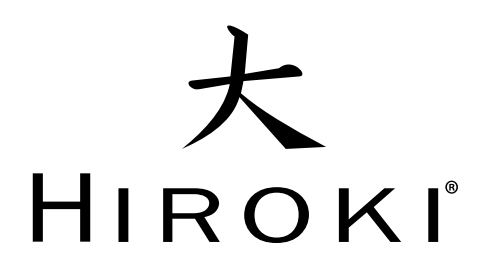

# CONEXIÓN DE LA APP

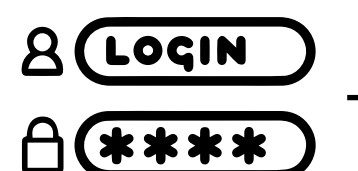

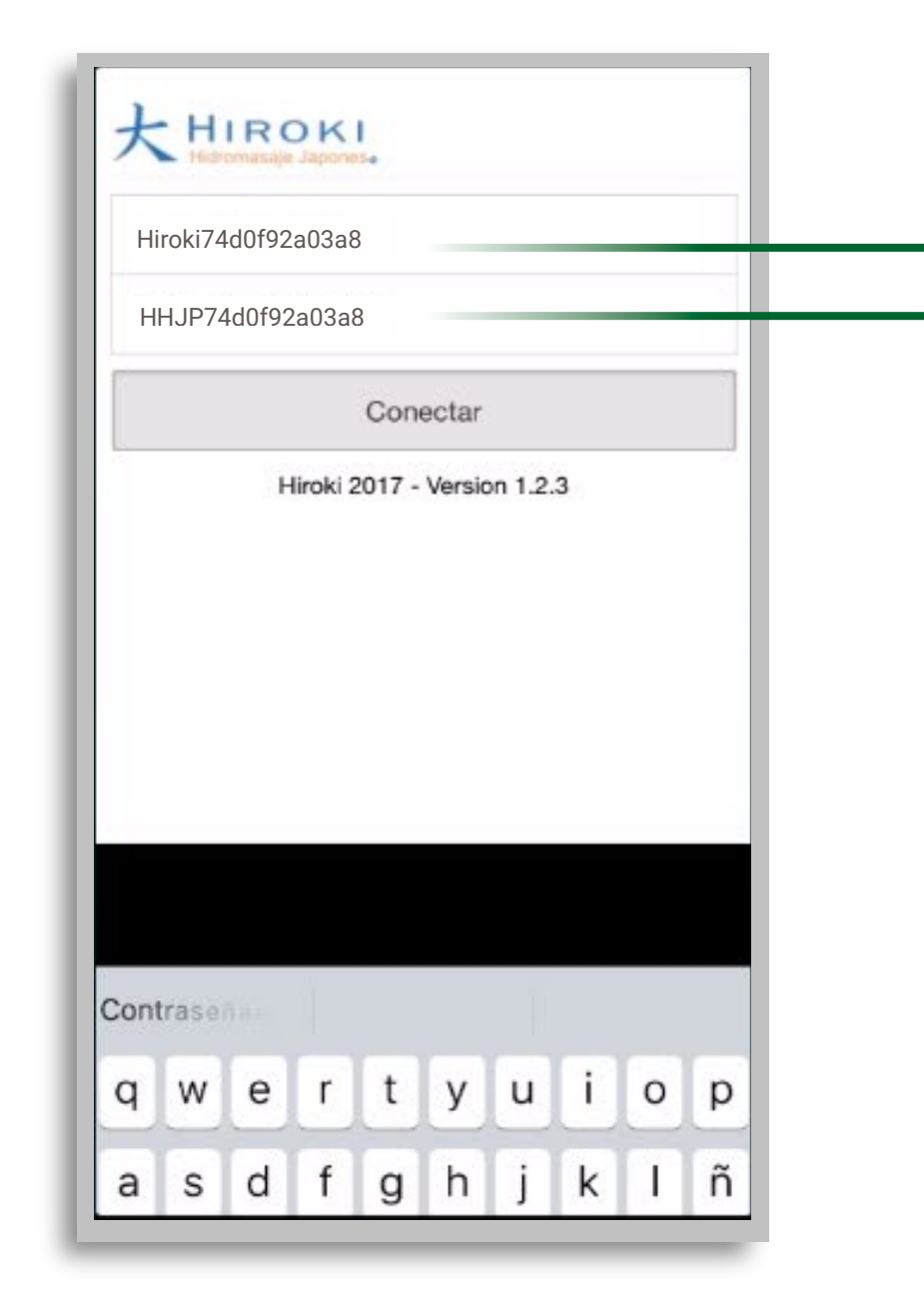

### MANEJO DESDE EL CELULAR

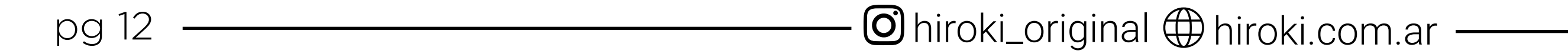

### **INICIAR SESIÓN EN LA APLICACIÓN**

Descarcar la app **Hiroki** desde su celular:

- **ANDROID** EN WWW.HIROKI.RECURSOS
- **iOS** EN APP STORE.

Maneje su Hiroki desde cualquier parte del mundo (previo el Ofuro o Minipiscina debe debe estar en una zona de WIFI)

#### PANTALLA DE INICIO

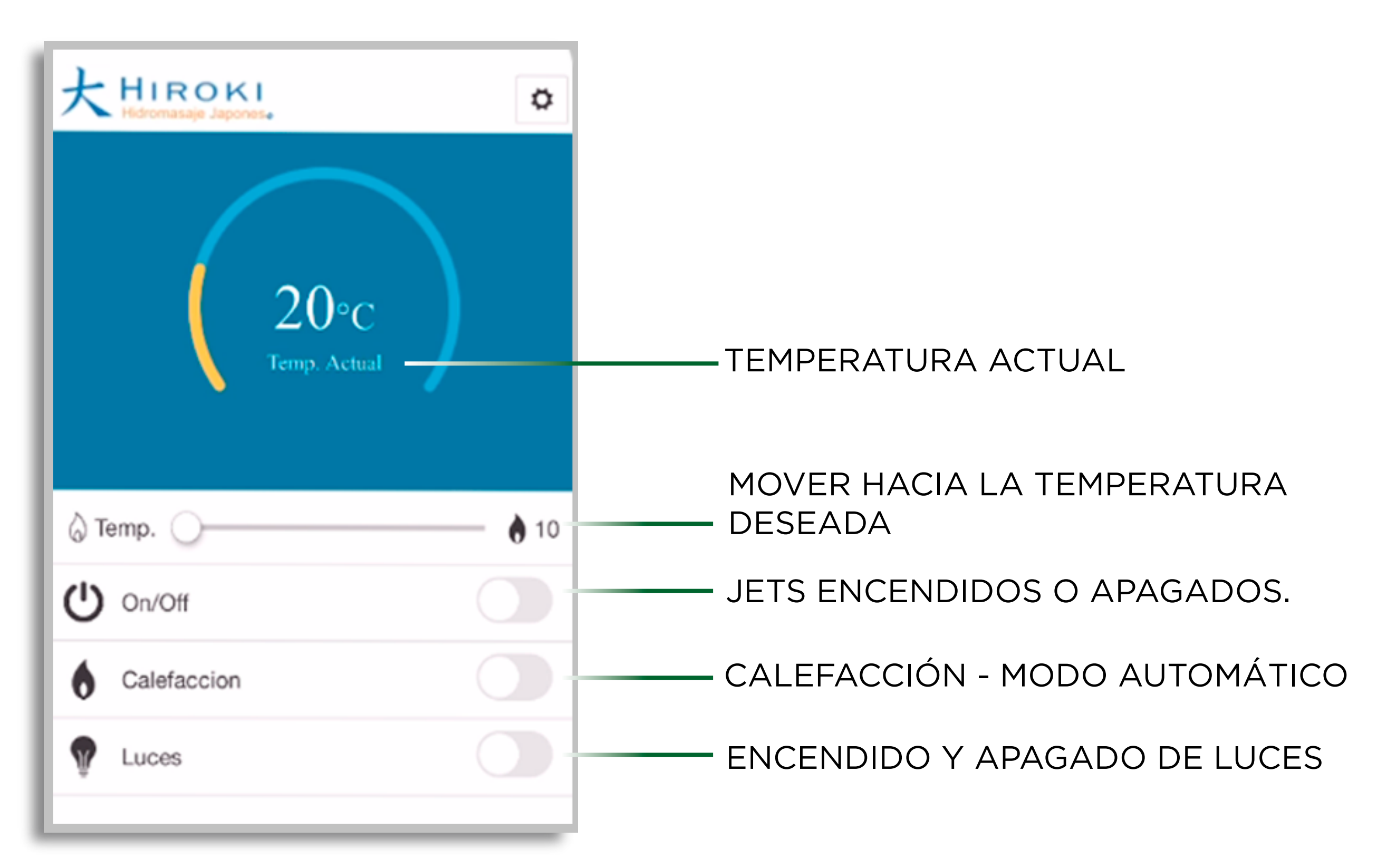

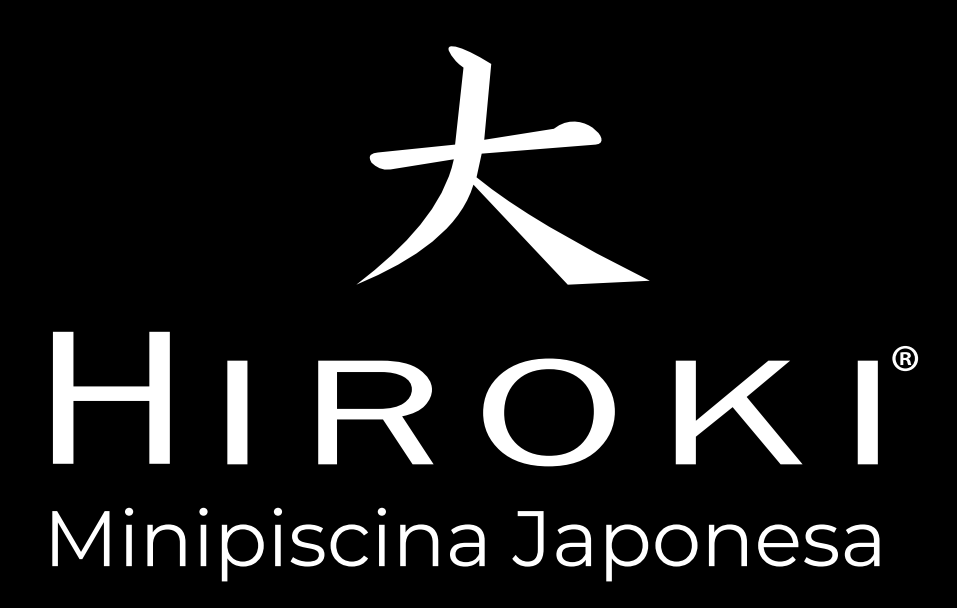

# ¡DISFRUTE DE SU HIROKI!

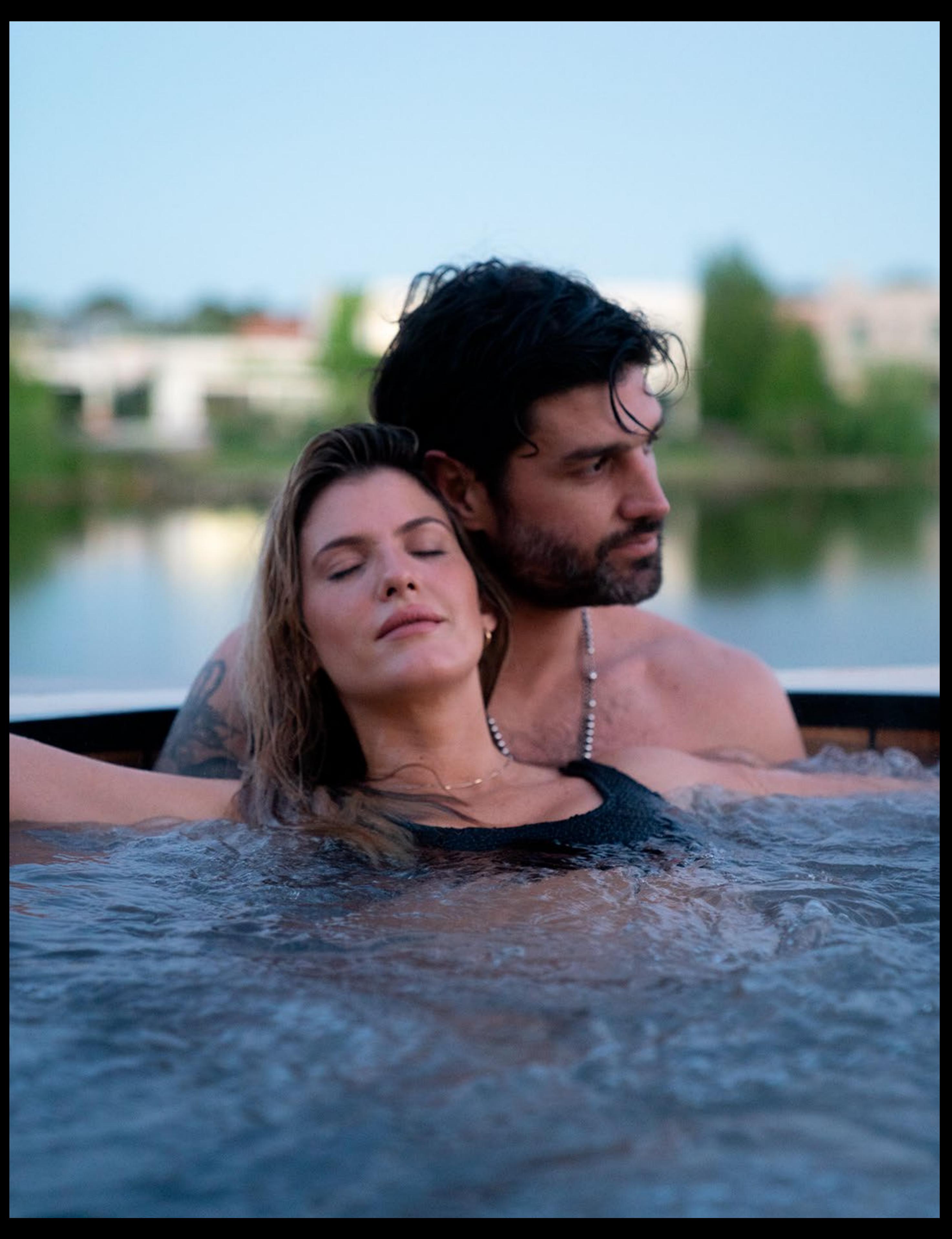

#### Dirección: Francisco Cafferata 3097, Parque Industrial de Burzaco. Buenos Aires, Argentina.

#### info@hiroki.com.ar (+549) 11 5037 0417